USER'S MANUAL

# PCBOX-CrossG

# コンクリート橋の横桁設計

JIPテクノサイエンス株式会社

# 目次

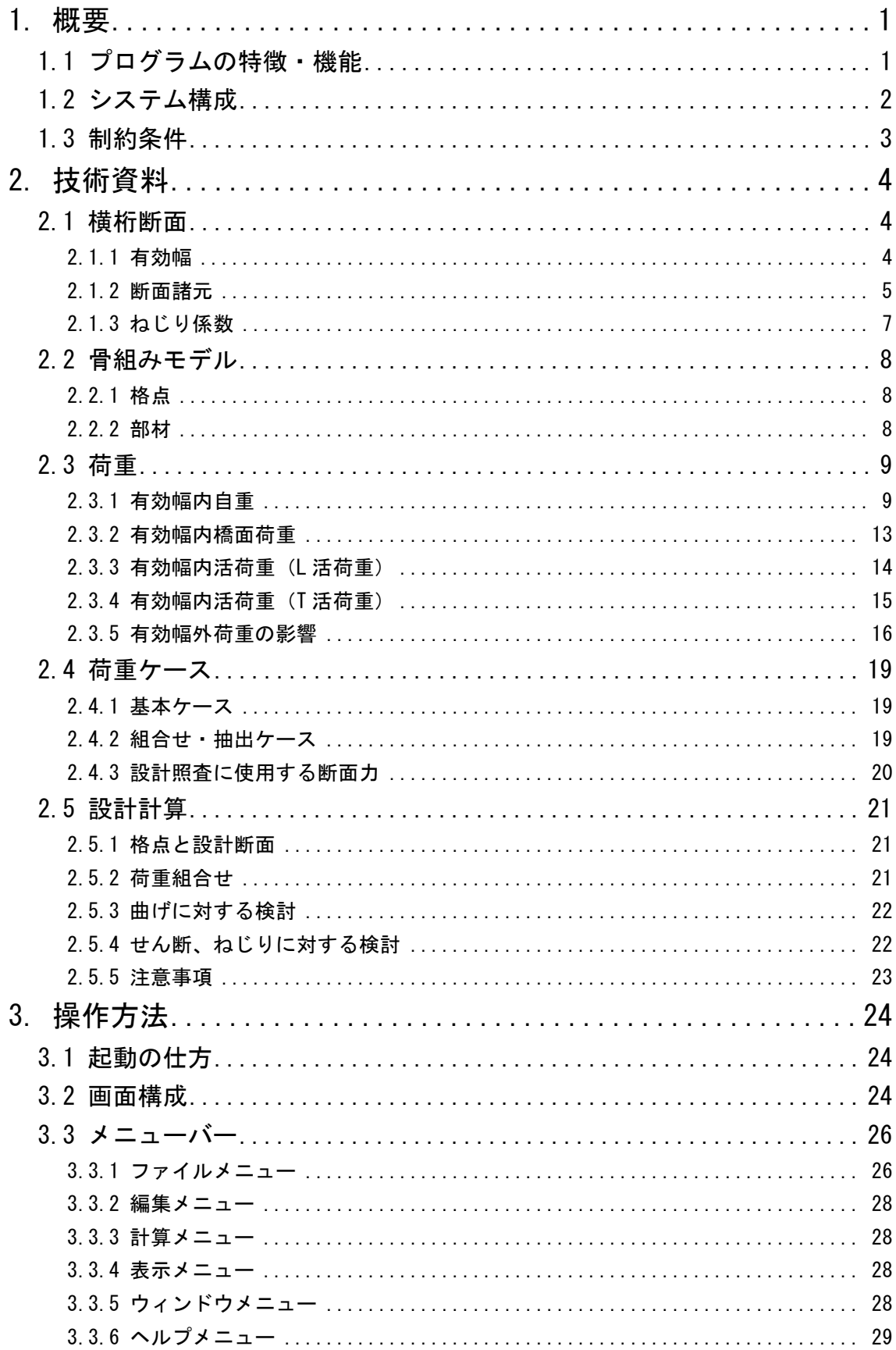

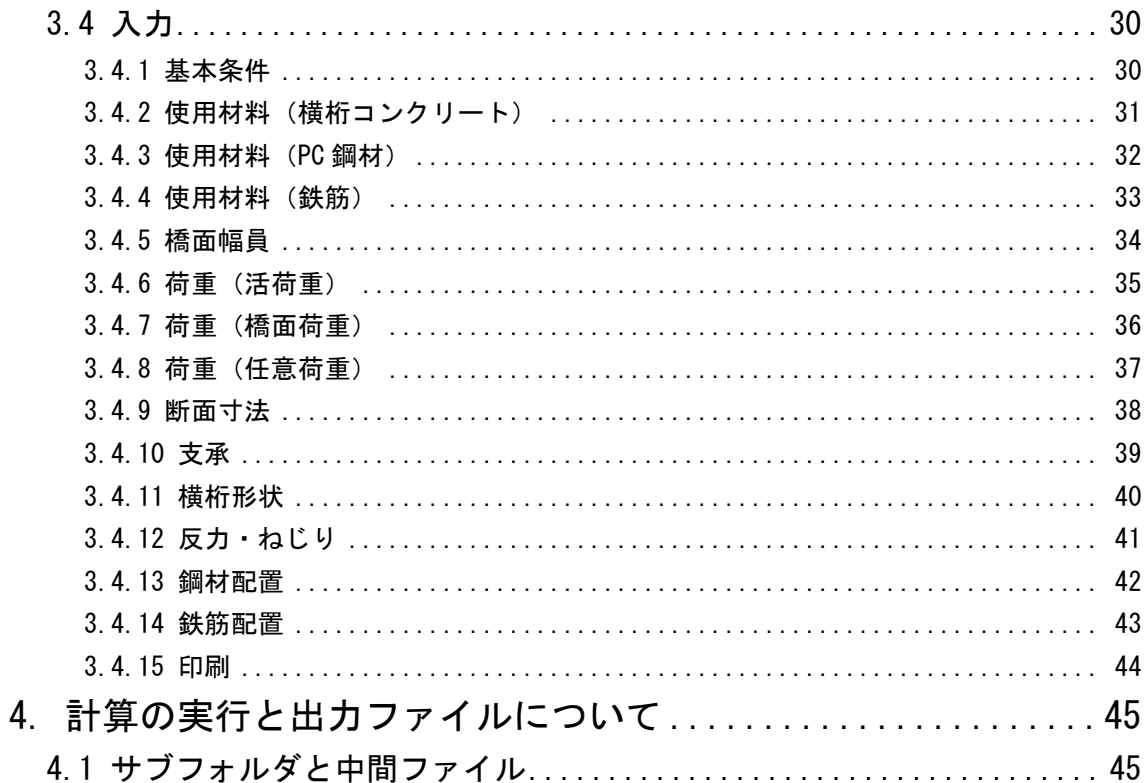

# <span id="page-4-0"></span>1. 概要

PCBOX-CrossG は、場所打ちコンクリート橋の端支点・中間支点上横桁の断面力解析および設計を支 援するソフトウェアです。

弊社 FRAME シリーズ・PCBOX 縦方向システムの計算機能を使用して横桁の設計を行います。

# <span id="page-4-1"></span>1.1 プログラムの特徴・機能

- 適用範囲
	- ♦ 対象とする横桁 端支点横桁、中間支点横桁
	- ♦ 適用基準
		- 道路橋示方書(平成 29 年 11 月、平成 24 年 3 月)
		- 設計要領第二集(平成 24 年道示)
	- ◆ 主桁の断面形状

箱桁、多主版桁、中空床版

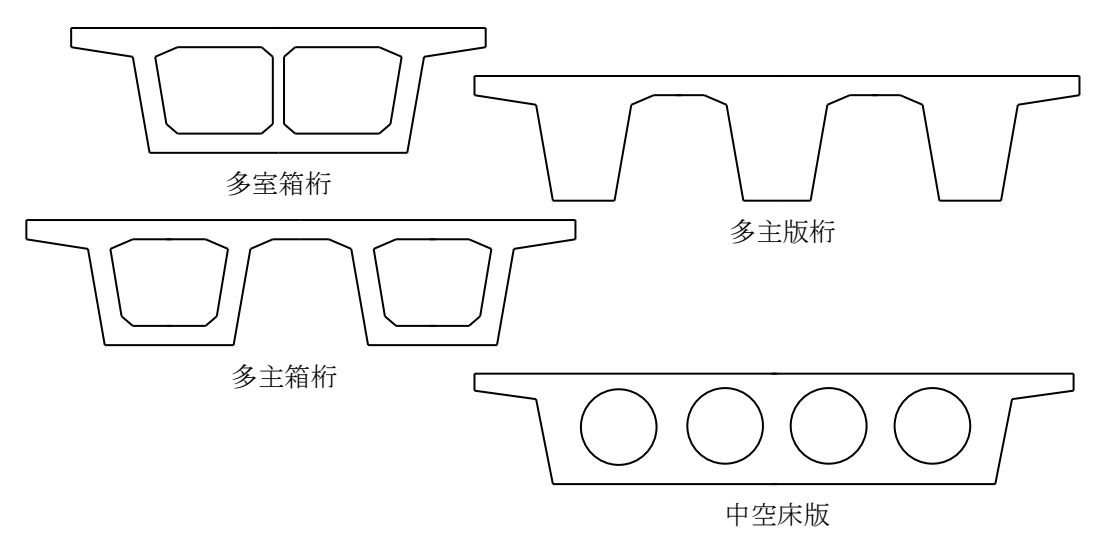

♦ 構造

PC 構造、PRC 構造、RC 構造(床版横締めあり/なし)

注)適用基準が平成 29 年道路橋示方書の場合は PRC 構造は選択できません。

■ 特徴

- 1データが1つの横桁(端横桁または中間支点横桁)に対応します。
- 端支点横桁では桁下打ち下ろしコンクリート、伸縮装置欠損部を考慮できます。
- 箱桁では検査孔を考慮できます。(自重を控除、剛性に考慮)
- 中空床版では円ハンチを考慮できます。(自重のみ)
- 断面力解析は次に示す手法で行います。

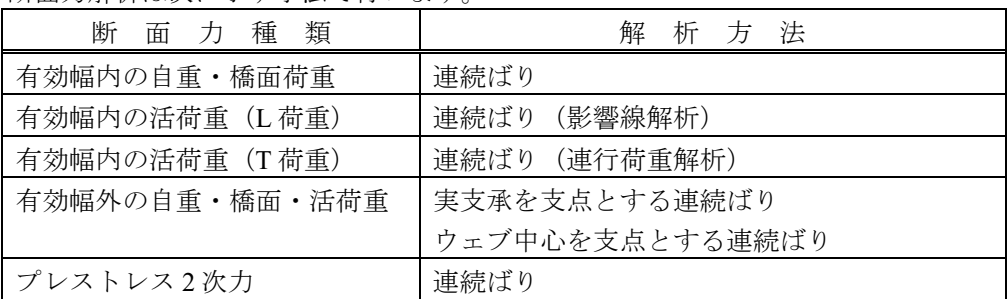

• 曲げに対する設計、せん断・ねじりに対する設計を対象とします。

### <span id="page-5-0"></span>1.2 システム構成

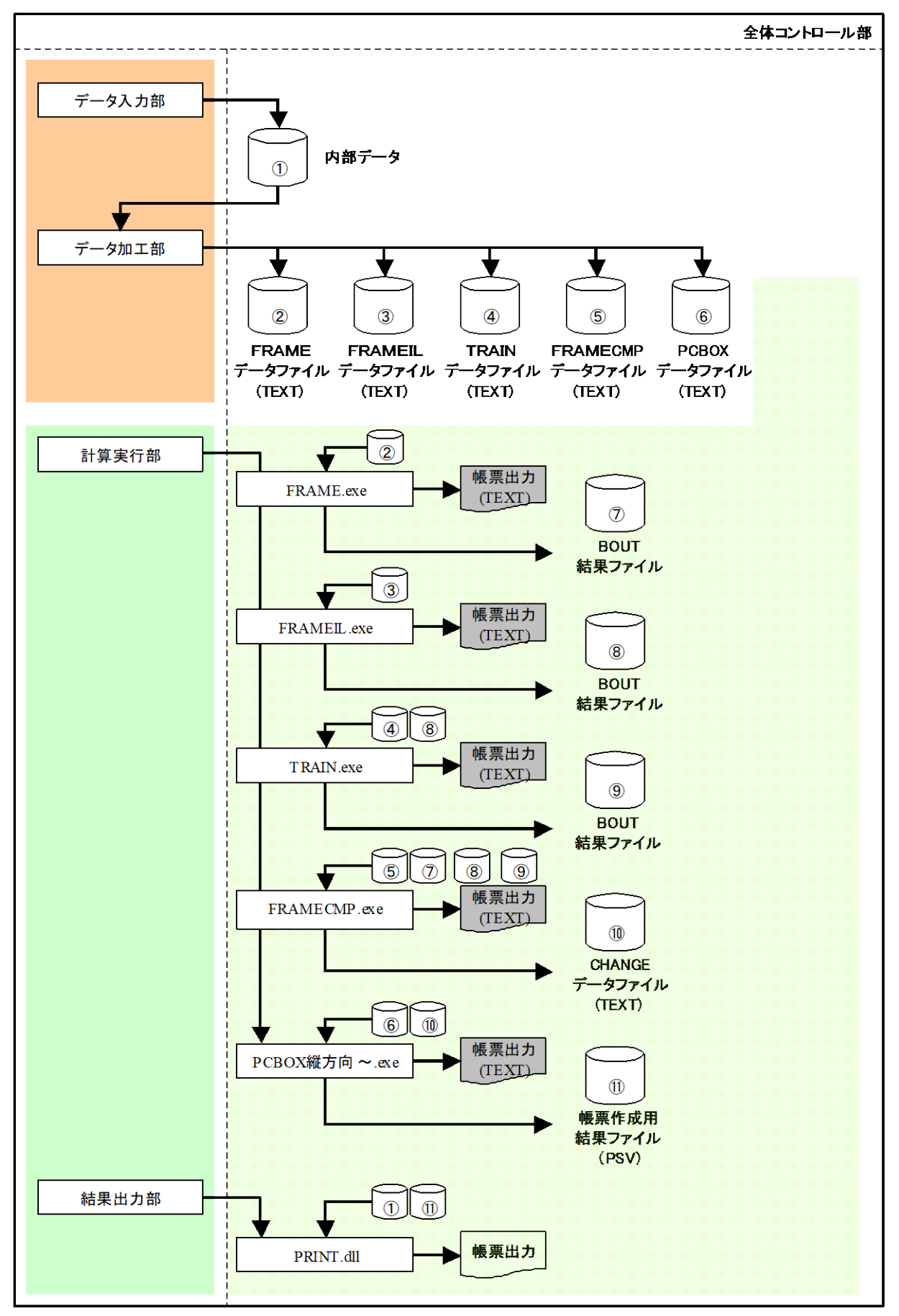

# <span id="page-6-0"></span>1.3 制約条件

# ■ システム制限

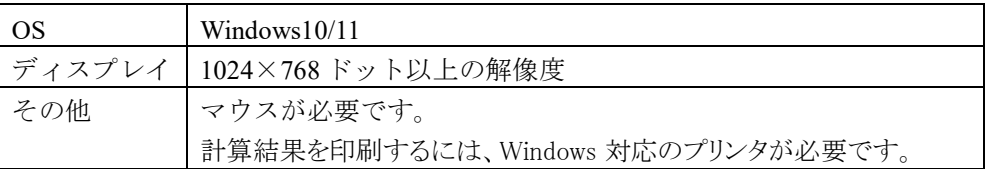

# ■ プログラム制限

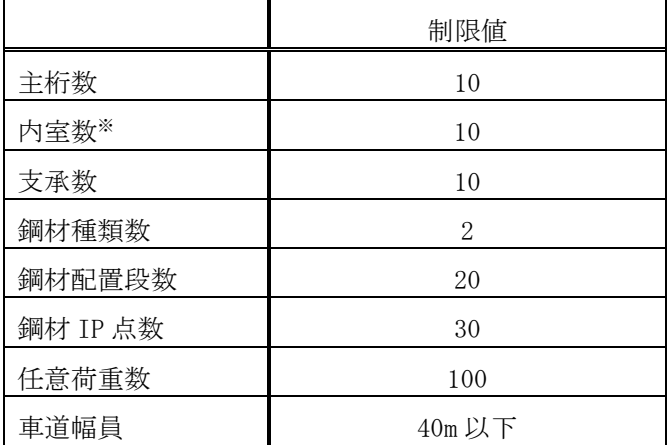

※ 内室数は箱桁で 1 主桁の場合のみ有効です。

# <span id="page-7-0"></span>2. 技術資料

### <span id="page-7-1"></span>2.1 横桁断面

### <span id="page-7-2"></span>2.1.1 有効幅

箱桁橋、主版桁橋の横桁の片側有効幅 λ は次式により求めます。

$$
b_e = d_s + k \cdot \lambda
$$

$$
\lambda = \frac{L}{8} + b_s
$$

- ここで、  $b_e$  : 横桁の有効幅
	- *k* : 端支点の場合k=1、中間支点の場合k=2 とする
	- *L* : 支承の中心間隔(支承数>2のとき、最も狭い支承間隔を *L* とする)
	- *<sup>s</sup> b* : 横桁ハンチの有効高さ(箱桁の場合、上下ハンチの小さい方)

箱桁の場合

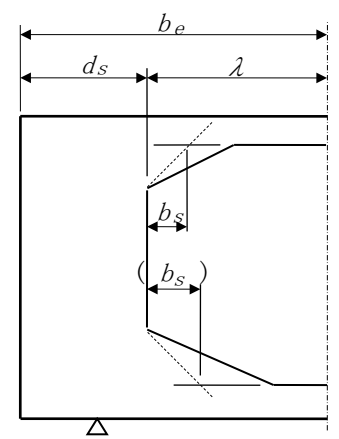

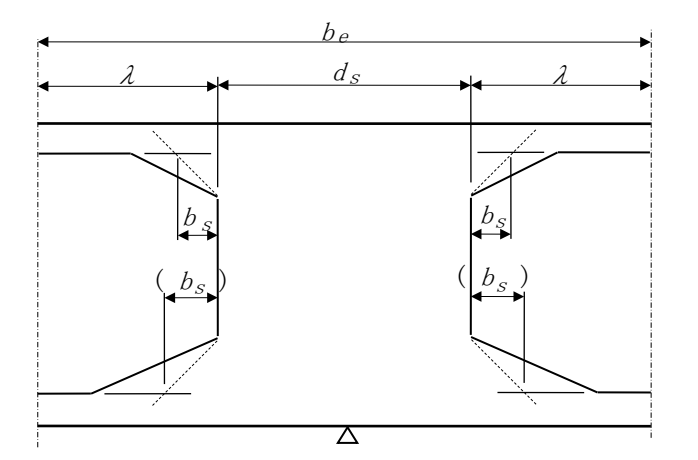

主版桁の場合

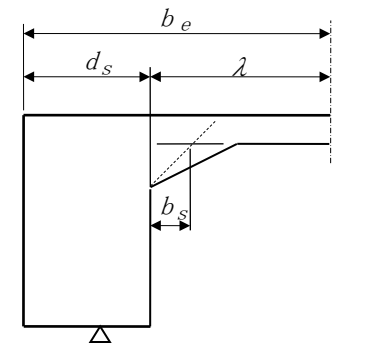

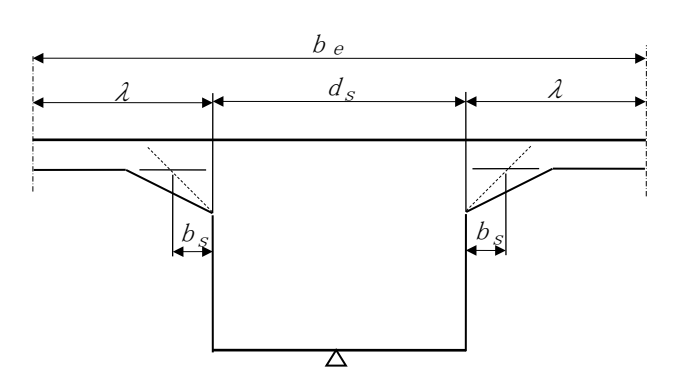

中空床版橋の横桁の有効幅は次式で算出します。

$$
b_e = d_s + k \cdot \lambda
$$
\n
$$
\lambda = \frac{n \cdot d_B}{6}
$$
\n
$$
\sum \zeta \zeta, \quad b_e
$$
\n
$$
\vdots \quad \text{ 禦術の有効幅
$$
\n
$$
k \qquad \qquad : \text{ 紦文点の場合 k = 1, \text{ \textbf{中間文点の場合 k = 2 \textbf{ 2 \textbf{ \textbf{ 7}} \textbf{ \textbf{ 2 \textbf{ 2}} \textbf{ 2 \textbf{ 2 \textbf{ 3}} \textbf{ 2 \textbf{ 2 \textbf{
$$

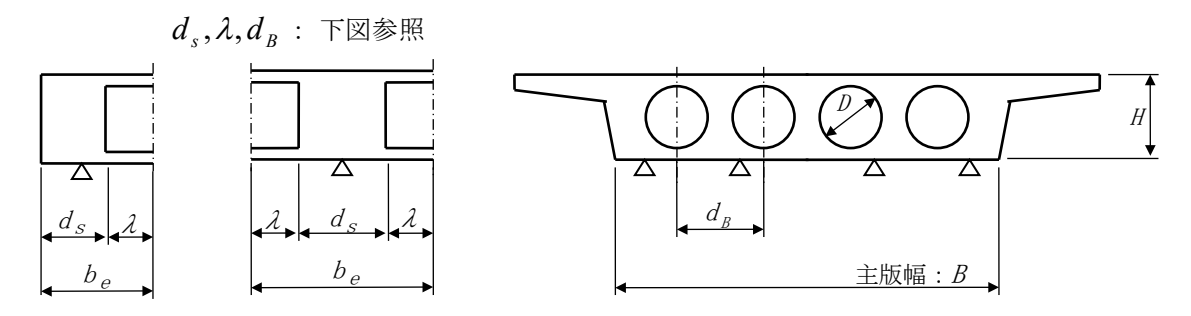

<span id="page-8-0"></span>2.1.2 断面諸元

横桁の断面諸元は、下図のように部分図形(矩形または三角形)に分割して計算を行います。

- 箱桁の場合
	- ♦ 端支点横桁

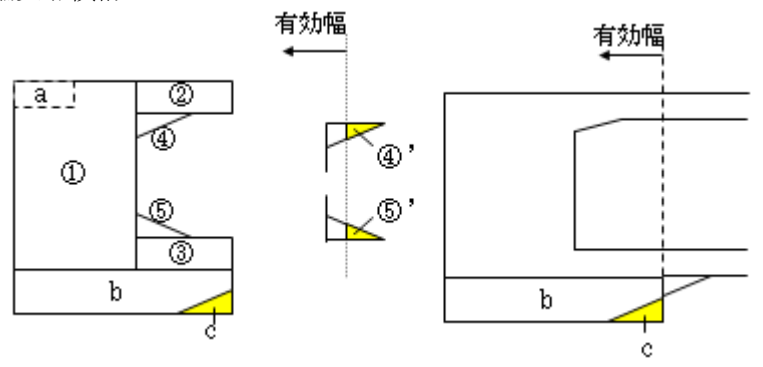

- 有効幅がハンチに掛かる場合はハンチ部を40-4)'(6)-6)')で算出します。
- 桁下打ち下ろしのハンチ部に有効幅が掛かる場合は、矩形bと控除する三角形c部で算出しま す。
- 検査孔を剛性に考慮する場合、検査孔高さ×横桁幅の矩形 k を控除した諸元を算出し、検査孔 がある区間の断面性能とします。

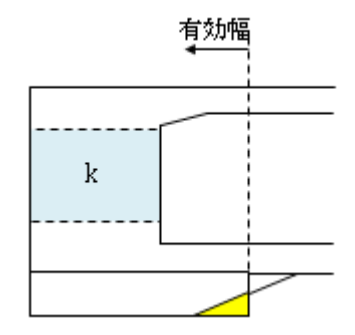

♦ 中間支点横桁

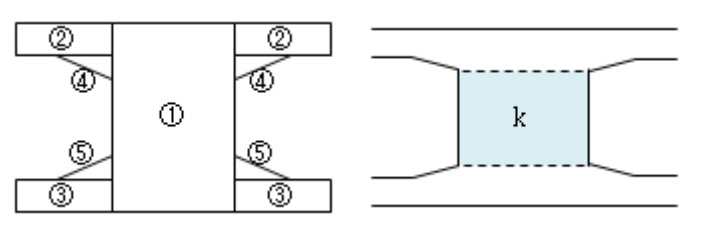

検査孔を剛性に考慮する場合

- 多主版桁の場合
	- ♦ 端支点横桁

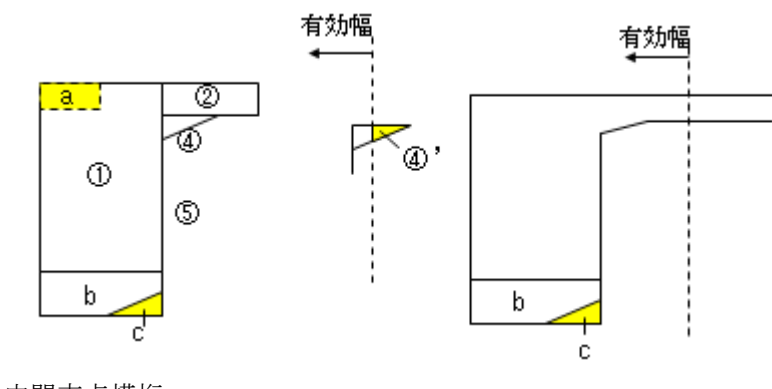

♦ 中間支点横桁

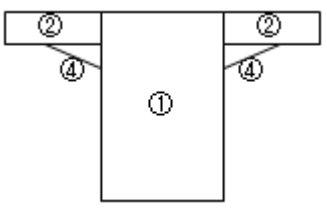

- 中空床版の場合
	-

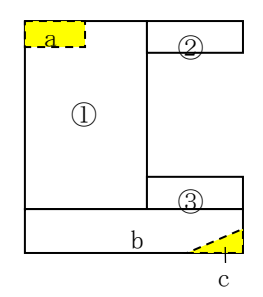

◆ 端支点横桁 → カラウン → 中間支点横桁

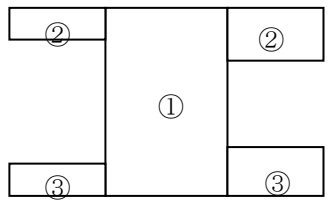

• 中間支点横桁で左右のボイド径が異なる場合は、②③部分を左右別に算出します。

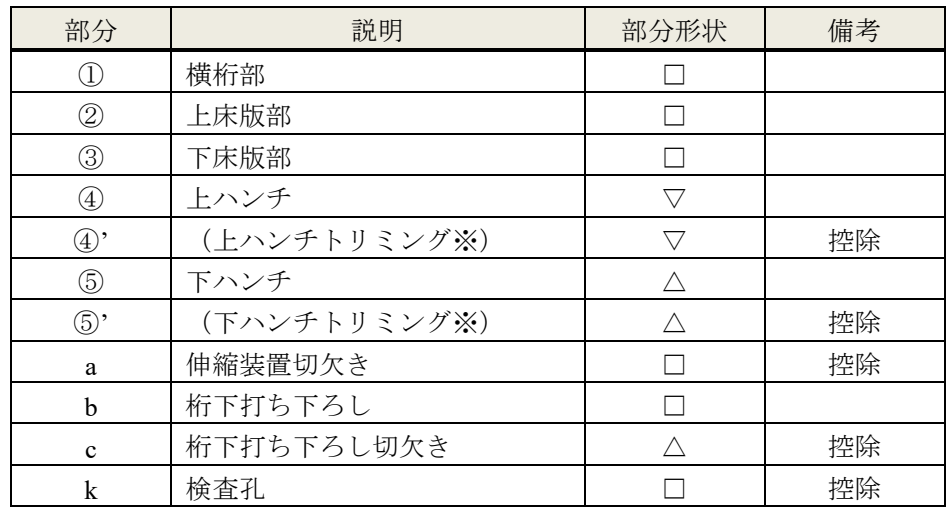

※"トリミング"は、はみ出た部分を切り取るという意味で使用しています。

### <span id="page-10-0"></span>2.1.3 ねじり係数

横桁のねじり係数 *Kt* は、下図のとおり矩形に分割し計算します。

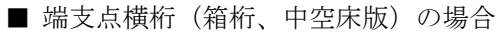

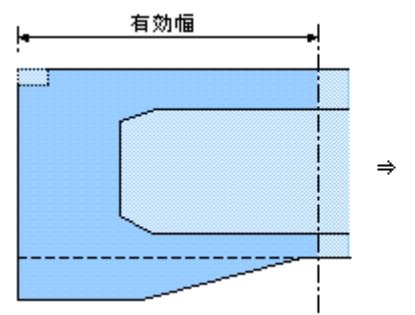

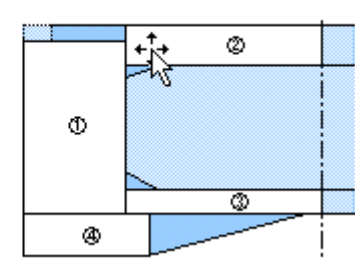

■ 中間支点横桁 (箱桁、中空床版)の場合

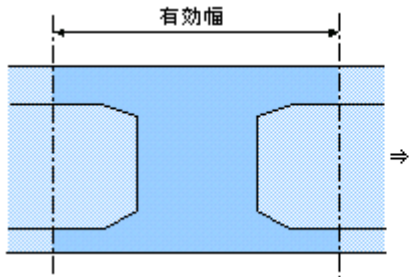

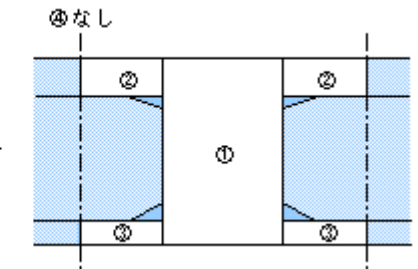

■ 端支点横桁 (多主版桁) の場合 有効幅

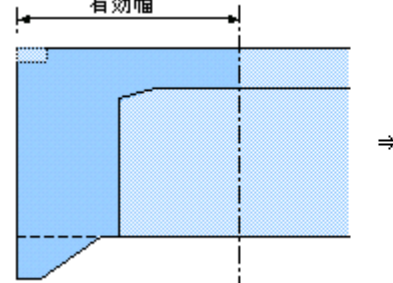

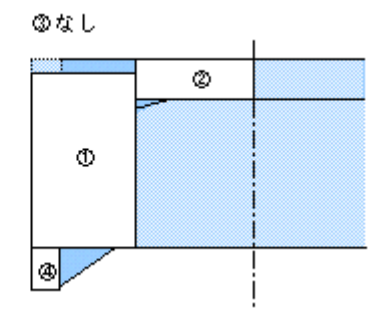

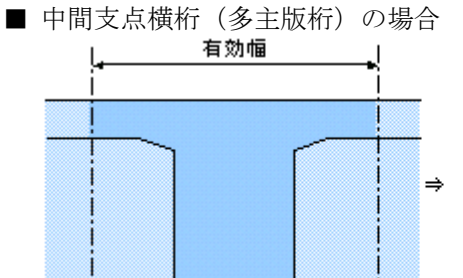

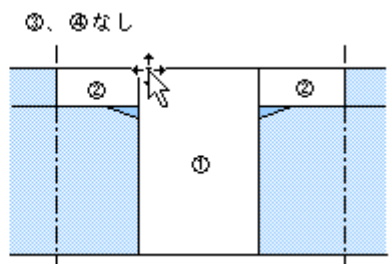

短辺り

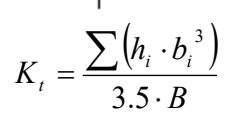

ここで、

- *hi* :分割した矩形の長辺
- *bi* :分割した矩形の短辺
- *B* :横桁部(①)の短辺

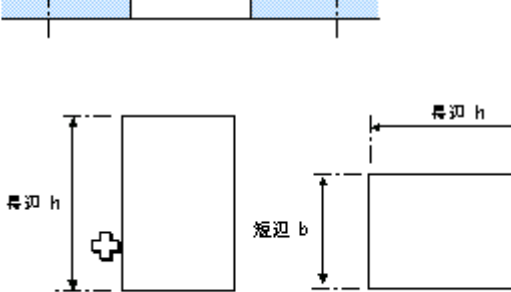

注)検査孔は無視します。

### <span id="page-11-0"></span>2.2 骨組みモデル

### <span id="page-11-1"></span>2.2.1 格点

以下の位置に格点を設けます。

- 張出先端
- 支承
- 車道の端
- 地福と歩車道の境界
- 支承間の中央
- 桁高 1/2 点
- 図心とウェブ中心線との交点
- 検査孔中心および側面

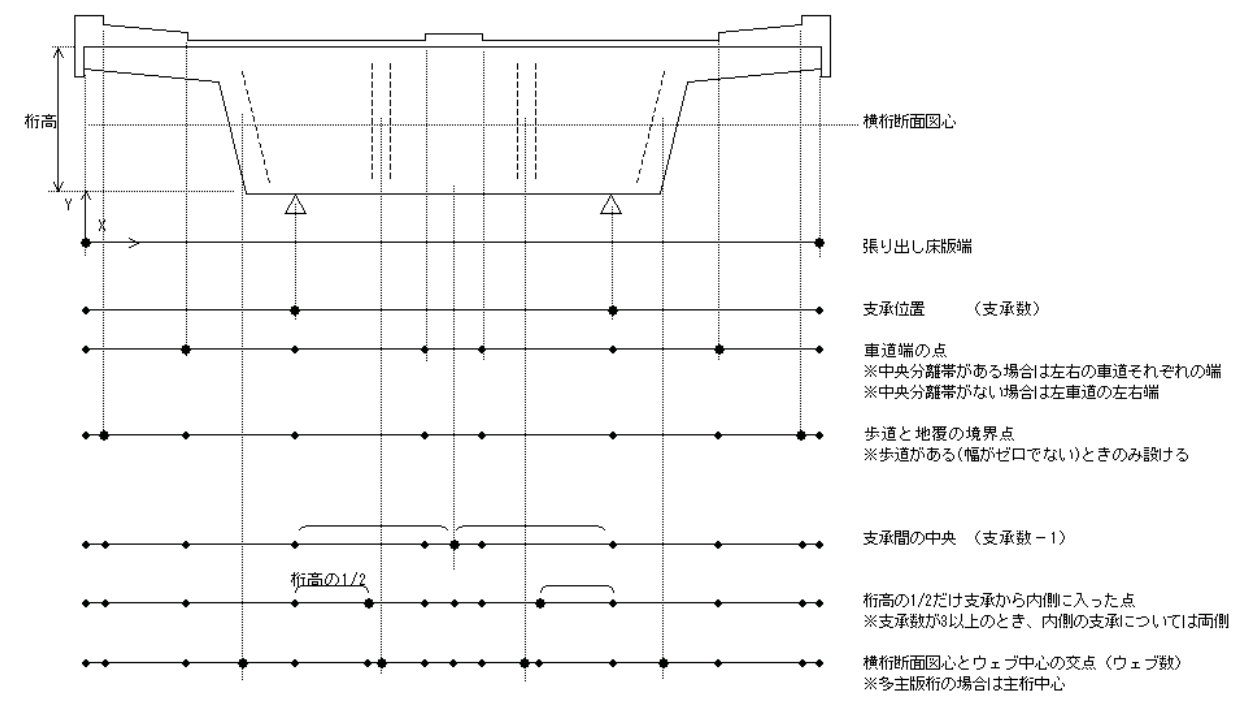

格点の設置においては以下のルールに従います。

- 原点は上床版左端とします。
- 重複する位置に新たな格点は設けません。(部材長>1cm)
- 中空床版橋の場合、ボイド間をウェブとみなします。
- 検査孔を剛性に考慮しない場合は検査孔中心及び側面に格点を設けません。

### <span id="page-11-2"></span>2.2.2 部材

- ◆ 検査孔がない場合または検査孔を剛性に考慮しない場合 部材の剛性は全部材一定とします。
- ♦ 検査孔を剛性に考慮する場合 検査孔幅の範囲の格点の断面性能は検査孔控除断面とし、部材の両端とも検査孔控除断面のときは

部材剛性も控除断面の断面諸元とします。

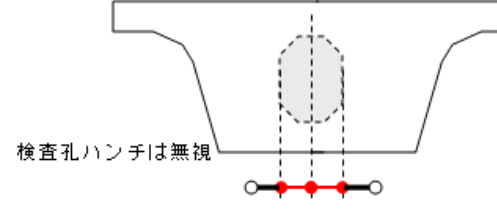

# <span id="page-12-0"></span>2.3 荷重

### 2.3.1 有効幅内自重

<span id="page-12-1"></span>■ 有効幅内の自重(分布荷重) 主桁断面の外形(張り出し床版)形状が変化する位置における荷重値を算出します。

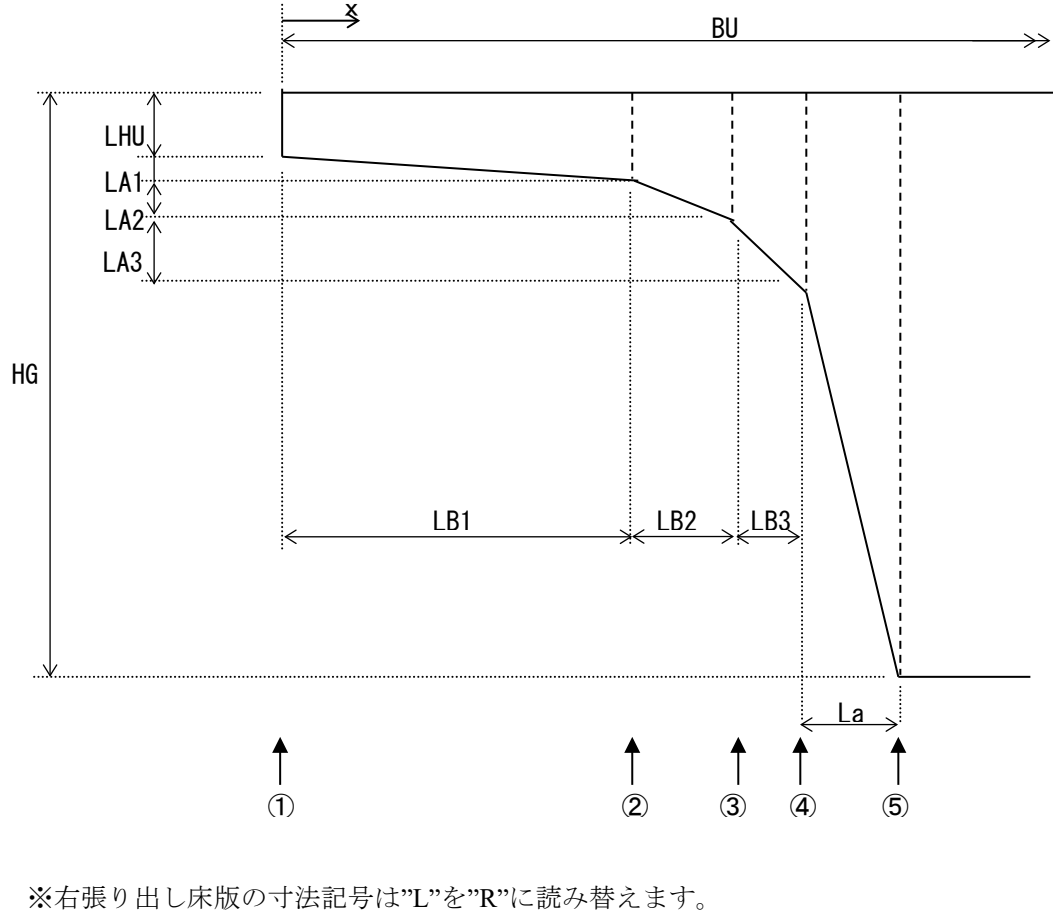

◆ 算出点位置の断面形状 横から見た断面形状は次のとおりです。 <張り出し床版部> 矩形

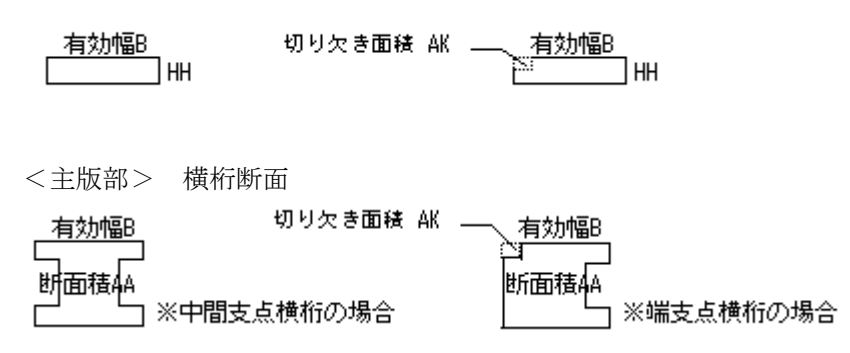

♦ 荷重算出式

算出位置の横桁面積 AW に単位堆積重量γを乗じて算出します。 ※中空床版の場合、主版部(⑤⑥)の荷重値は次項で述べる方法で算出します。

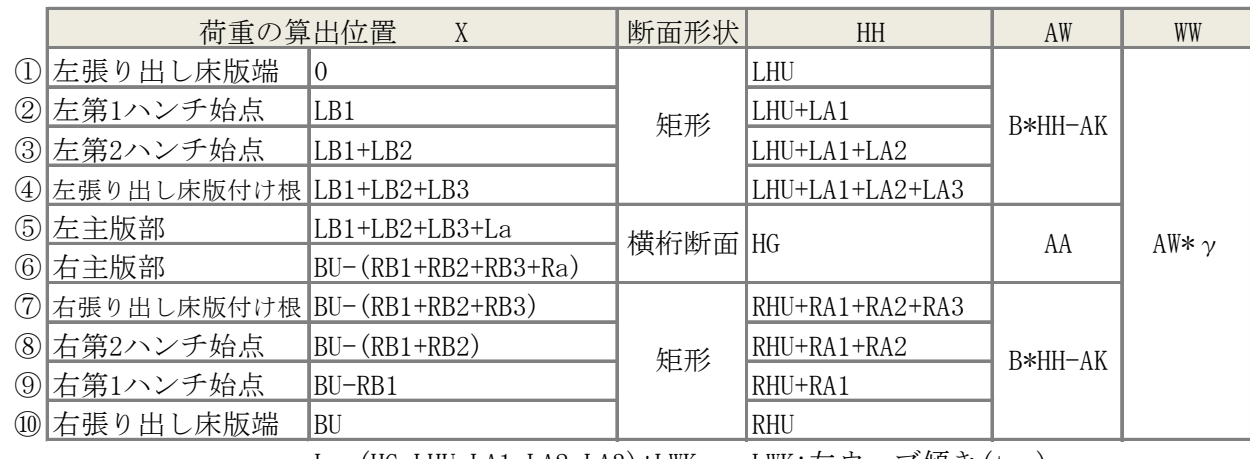

La=(HG-LHU-LA1-LA2-LA3)\*LWK LWK:左ウェブ傾き(tan) Ra=(HG-RHU-RA1-RA2-LR3)\*RWK RWK:左ウェブ傾き(tan)

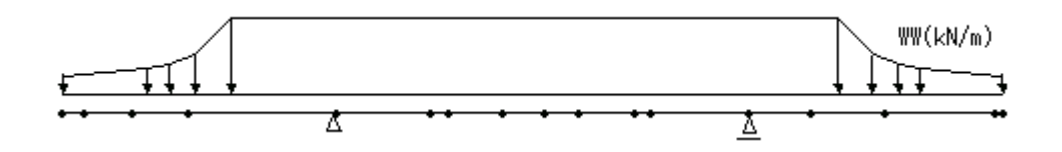

◆ 中空床版の主版部荷重算出式

中空床版の場合、張り出し床版部は、箱桁・多主版桁と同様に矩形断面で重量を算出します。 主版幅内は、ボイド部を控除した有効幅内コンクリート体積から、横桁方向に等分布な平均荷重 を求めて載荷します。

$$
W = \gamma \times (V_1 + V_2)/B
$$
\n
$$
V_1 = H \cdot B \cdot d_s
$$
\n
$$
V_2 = \begin{pmatrix} k \cdot H \cdot B - n \cdot \frac{\pi \cdot D^2}{4} - \begin{Bmatrix} n \cdot \frac{\pi \cdot D'^2}{4} \end{Bmatrix} \cdot \lambda \qquad \{\}\text{内は中間文点上様術の場合\n\leq \zeta \cdot \gamma : \Rightarrow \zeta \cdot \gamma \cdot \text{Simpli} \cdot \text{Cimpli} \cdot \text{Cendi} \cdot \mu_s
$$
\n
$$
V_1 : \# \text{Simpli} \cdot \text{Simpli} \cdot \text{Cendi} \cdot \mu_s
$$
\n
$$
V_2 : \# \text{Simpli} \cdot \text{Cendi} \cdot \mu_s
$$
\n
$$
V_1 : \# \text{Simpli} \cdot \text{Cendi} \cdot \mu_s
$$
\n
$$
B : \# \text{Simpli} \cdot \text{Cendi} \cdot \mu_s
$$
\n
$$
B : \# \text{Simpli} \cdot \text{Cendi}
$$
\n
$$
B : \# \text{Simpli} \cdot \text{Cendi}
$$
\n
$$
B : \# \text{Simpli} \cdot \text{Cendi}
$$
\n
$$
D' : \# \text{Cendi}
$$
\n
$$
D' : \# \text{Cendi}
$$
\n
$$
S = \frac{1}{2} \times \frac{1}{2} \times \frac{1}{2
$$

なお、伸縮装置、桁下打ち下ろし部がある場合は、それぞれの面積に単位体積重量を乗じた荷重 を別途載荷します。

■ 片側有効幅内のウェブ重量(集中荷重)【箱桁】

箱桁の場合、横桁の片側有効幅の範囲にあるウェブ部分は横桁断面に含まれないため、その重量を集 中荷重として算出します。

◆ 重量に考慮するウェブ面積

重量に考慮するウェブ部面積 AW2 を下図のとおり求めます。

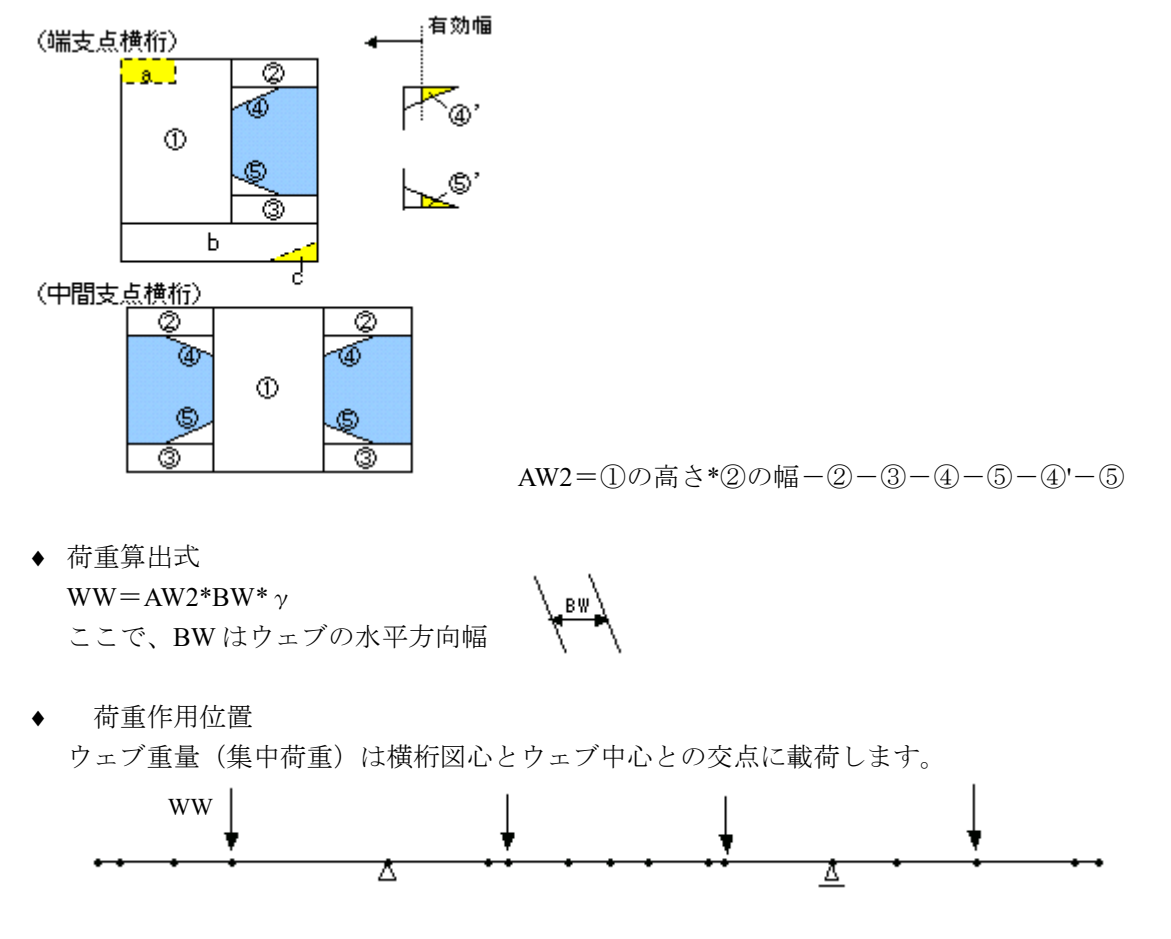

■ 片側有効幅内の主桁重量(集中荷重)【多主版桁】

多主版桁の場合、横桁の片側有効幅の範囲にある主桁部は横桁断面に含まれないため、その重量を集 中荷重として算出します。

◆ 重量に考慮するウェブ面積 AW3

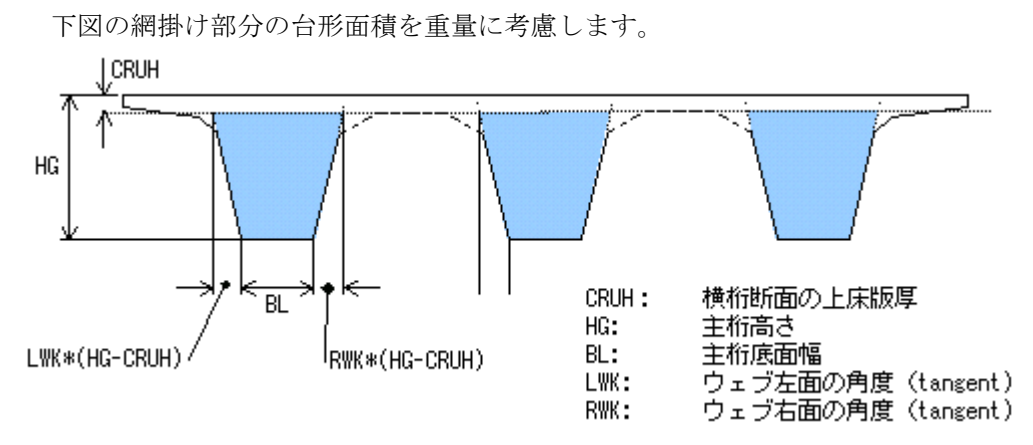

### 12 2. 技術資料

- ♦ 荷重算出式 WW=AW3\*BB\* $\gamma$ ここで、BBは片側有効幅(端支点横桁の場合) 片側有効幅の合計(中間支点横桁の場合)
- ♦ 荷重作用位置 主桁重量(集中荷重)は主桁中心位置に載荷します。

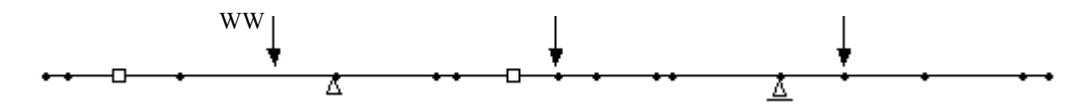

■ 円ハンチ重量 (集中荷重)【中空床版】

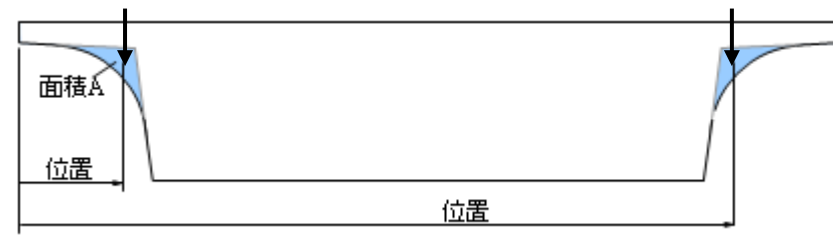

円ハンチ部の重量は次式で算出し、図心位置に集中荷重で載荷します。

♦ 荷重算出式

 $W = A \times B \times \gamma$  ここで、 A:円ハンチ部の面積 B:横桁有効幅 γ:コンクリートの単位体積重量

■ 検査孔重量(集中荷重)【箱桁】 箱桁の場合、検査孔の重量を控除します。

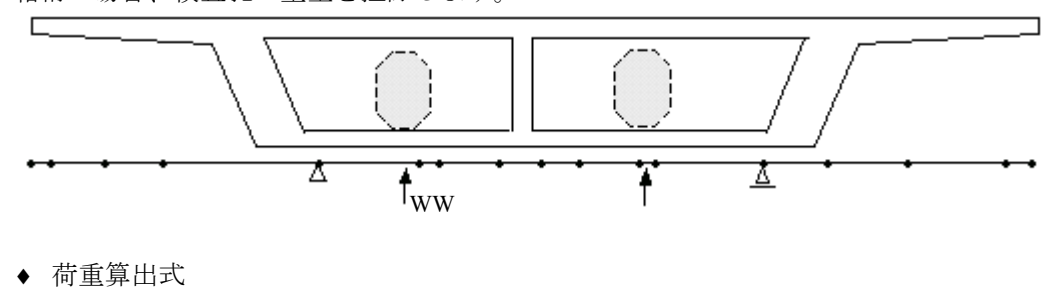

WW=AH\*b\*γ

- ここで、
	- AH:検査孔の断面積
	- b :横桁の幅
	- γ:コンクリートの単位体積重量
- ♦ 荷重作用位置 検査孔中心位置に載荷します。

#### <span id="page-16-0"></span>2.3.2 有効幅内橋面荷重

■ 舗装・マウント荷重(分布荷重)

舗装・マウント荷重は歩道・車道部に分布荷重として載荷します。縁石、中央分離帯には載荷しませ ん。

入力荷重強度 (下図 Q1~Q8 (kN/m2)) に横桁有効幅 B を乗じた荷重強度 (下表 W1、W2 (kN/m)) を 算出し載荷します。

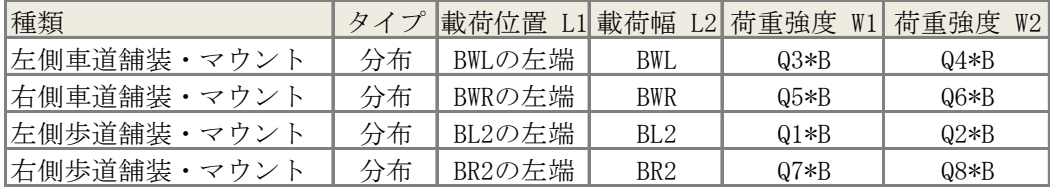

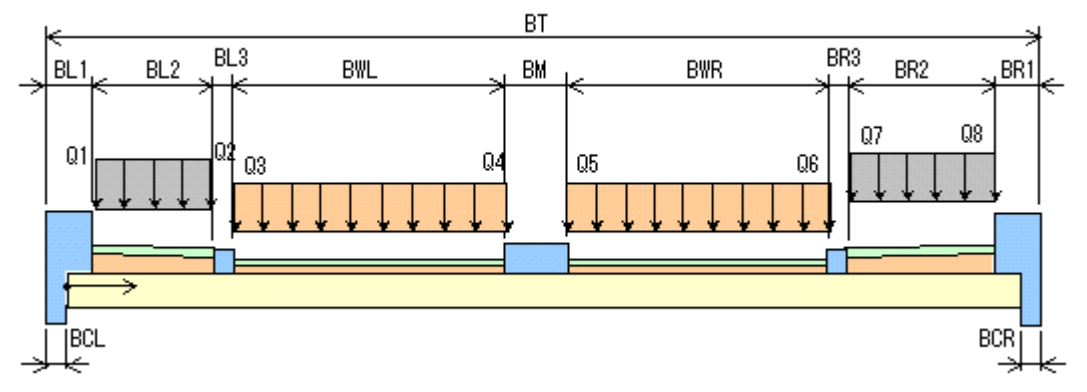

■ 地覆・高欄・カードレール荷重(集中荷重)

地覆・高欄・カードレール荷重は集中荷重として載荷します。

入力荷重強度(kN/m)に横桁有効幅 B を乗じた荷重強度(kN)を算出し載荷します。

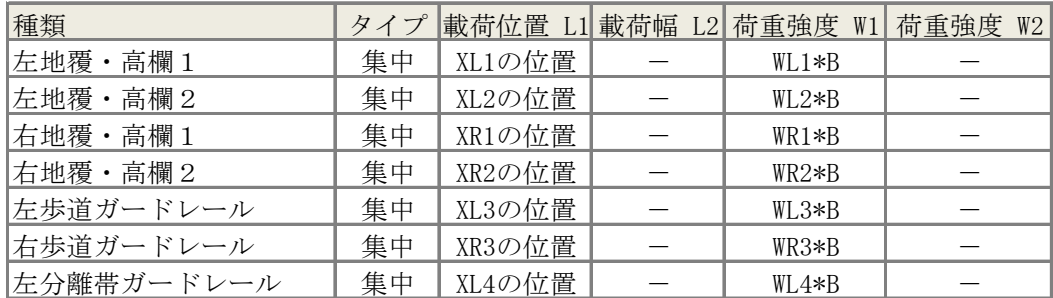

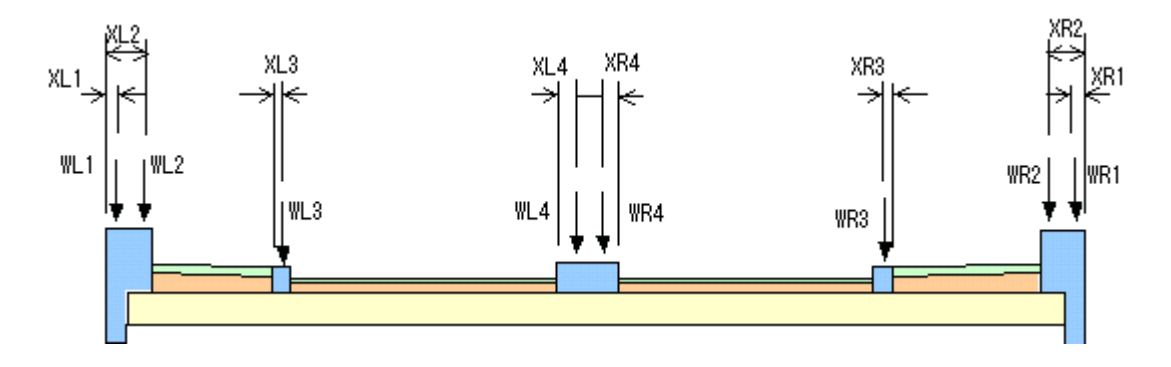

■ 任意荷重(集中荷重、分布荷重)

入力荷重強度(kN/m)に横桁有効幅 B を乗じた荷重強度(kN)を算出し指定された位置に載荷します。

### 14 2. 技術資料

#### <span id="page-17-0"></span>2.3.3 有効幅内活荷重(L 活荷重)

有効幅内の L 活荷重は影響線解析により解析します。

- 有効幅内の活荷重強度 横桁有効幅 B を乗じた荷重強度を求めます。
	- ♦ P1 活荷重 w1=P1×(横桁有効幅 B)×衝撃係数 (kN/m) P1: 等分布荷重 p1 の荷重強度(kN/m2) ♦ P2 活荷重
	- w2=P2×(横桁有効幅 B)×衝撃係数 (kN/m) P2:等分布荷重 p2 の荷重強度(kN/m2) ♦ 群集荷重
		- wg=GU×(横桁有効幅 B) (kN/m) GU:群集荷重の荷重強度(kN/m2)
- 載荷方法
	- p1 荷重と p2 荷重の合計値を 5.5mの主載荷荷重と 1/2 の従載荷荷重で載荷します。
	- ◆ P1、P2 活荷重の合計

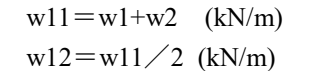

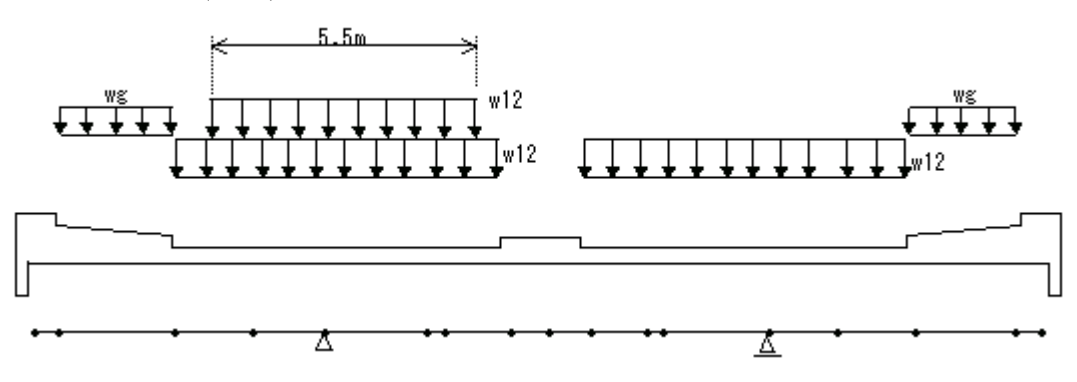

- ♦ 荷重載荷の手法
	- (主載荷荷重-従載荷荷重)分は載荷長を 5.5m とした P1 荷重扱いで解析し、車道幅内で最も 厳しくなる位置に載荷します。
	- 従載荷分は P2 荷重扱いで解析します。
	- 中央分離帯には荷重を載荷しません。

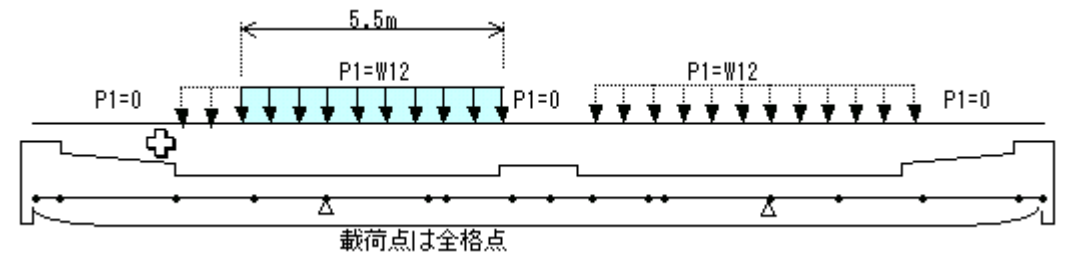

■ トータル荷重

有効幅内の活荷重を次式で算出します。

WTOTAL = w12  $\times$  (左車道幅 + 右車道幅 + 5.5m) + wg  $\times$  (左歩道幅 + 右歩道幅)

#### <span id="page-18-0"></span>2.3.4 有効幅内活荷重(T 活荷重)

有効幅内の T 活荷重は連行荷重影響線解析により解析します。

- 有効幅内の活荷重強度 集中荷重として T=100kN (入力値)を載荷します。
- 載荷方法
	- ♦ 載荷台数

車道内に 2 台の車両が同時に任意の間隔で乗ることを考慮します。ただし、1 台だけ載荷された状 態の方が厳しくなることも考慮します。3 車両以上が同時に載ることは考慮しません。

- ◆ 車輪の載荷パターン
	- 両輪の間隔 1750m とします。
	- 任意間隔の最小値は自動車 1 台の占有幅 2750mm より 500mm とします。
	- 地覆より 250mm 以内に車輪が載らないように、各車両で車輪の外側に 250mm の位置にダ ミー(荷重強度ゼロ)の車軸を設定し、1 台 4 軸のいずれかが車道からはみ出るケースを取 り除きます。

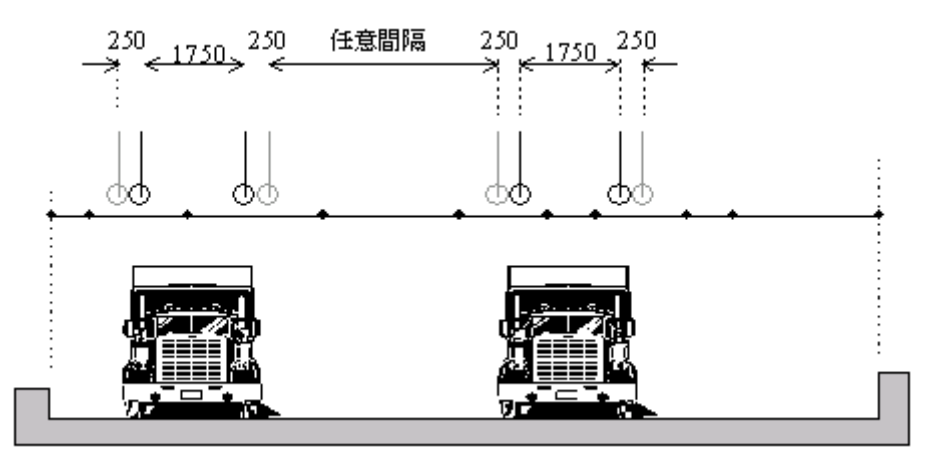

♦ 荷重載荷の手法

任意の間隔で 2 台の自動車が載ることを考慮するために、2 台で 1 つの載荷パターン(徐々に間隔 が広くなる 2 両の組合せ)を一定の間隔を空けて繰り返し現れる連行荷重として載荷します。

#### <span id="page-19-0"></span>2.3.5 有効幅外荷重の影響

有効幅外の自重、橋面荷重および活荷重の載荷方式は、主方向で計算された支承反力から有効幅内の 荷重を除いたものを、横桁をモデル化した連続ばりに載荷して解析します。以下に示す 3 方式の中から、 1~3 ケースを任意に組み合わせて指定することが可能です。

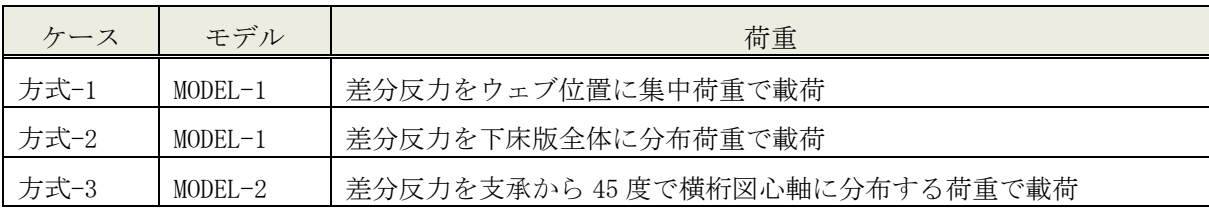

骨組みモデルは次のとおりです。

- MODEL-1 実支承位置を支点とした梁モデル
- MODEL-2 ウェブ中心位置を支点とした梁モデル

各載荷方式は次のとおりとします。

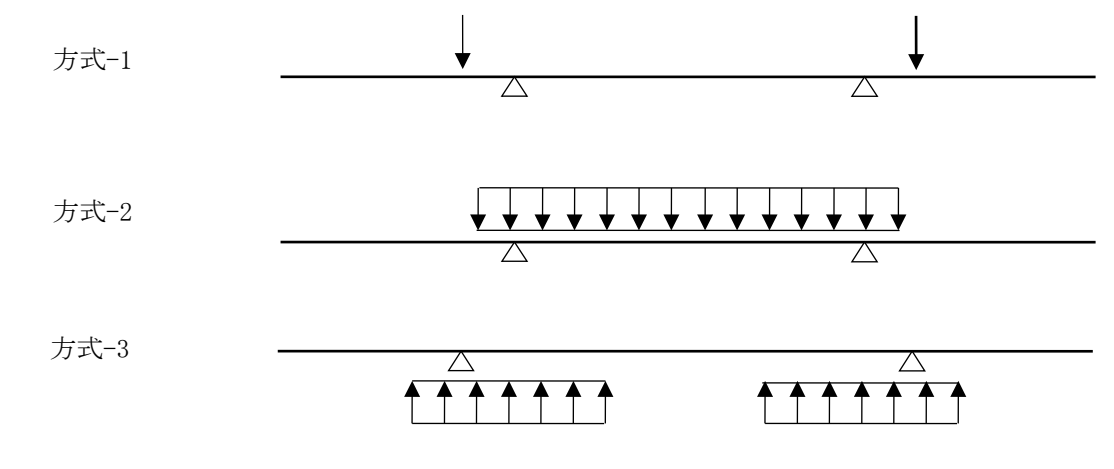

■ 横桁に載荷する主方向反力

主方向で計算された反力から有効幅内の荷重を控除します。

- ♦ 主方向反力
	- R1: 自重による着目横桁支点の反力(kN)
	- R2: 橋面荷重による着目横桁支点の反力(kN)
	- R3: 活荷重による着目横桁支点の反力(kN)
- ◆ 有効幅内の荷重を控除した反力
	- $R1$ ':  $R1' = R1 W$ total1 (kN)
	- $R2$ <sup>\*</sup>:  $R2$ <sup>\*</sup>=R2-Wtotal2(kN)
	- $R3$ <sup>\*</sup>:  $R3' = R3-W_0$ total3 (kN)
	- ここで、
		- Wtotal1:有効幅内に作用する自重合計(kN)
		- Wtotal2:有効幅内に作用する橋面荷重の合計(kN)
		- Wtotal3:有効幅内に作用する活荷重の合計(kN)

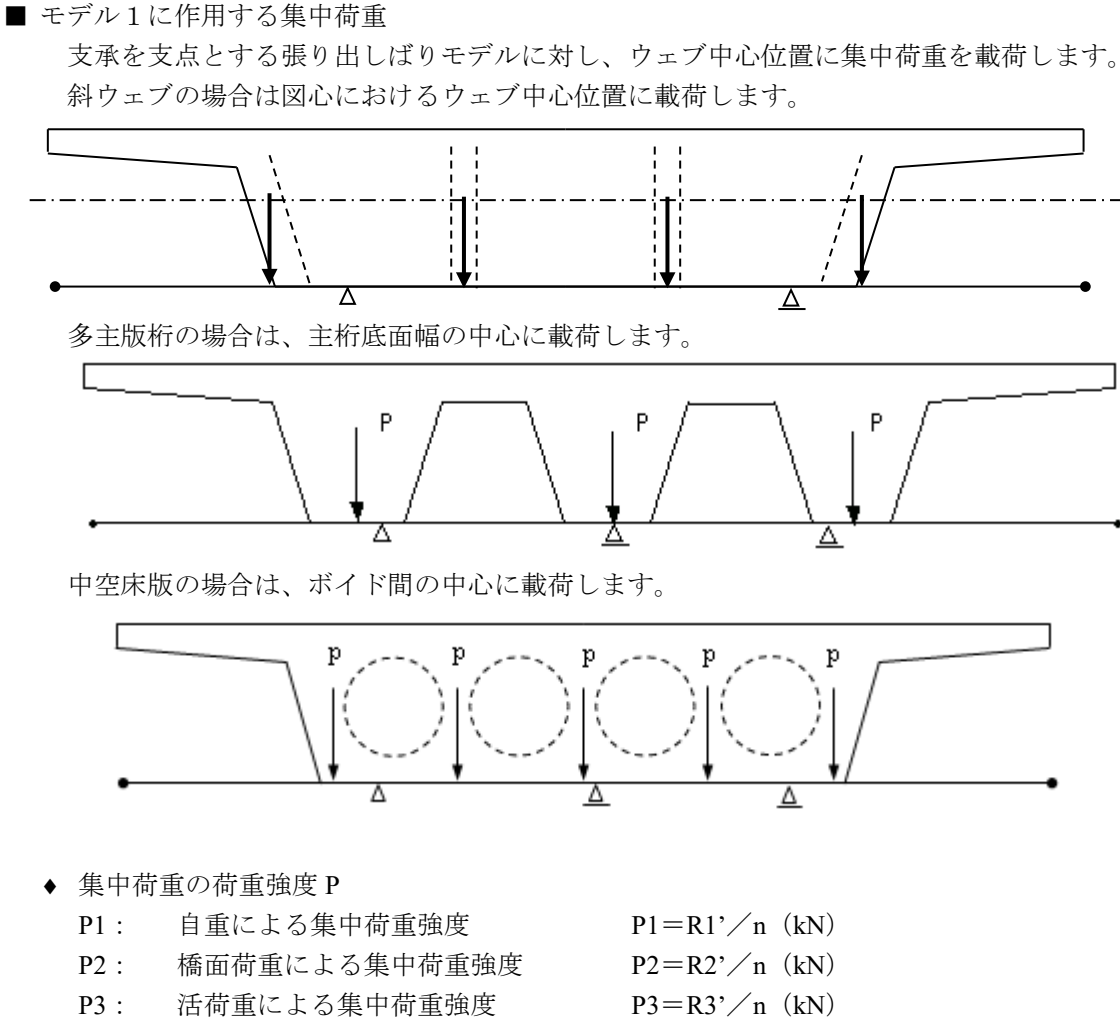

- ここで、
- 
- n=ウェブ数(箱桁の場合)
- n=主桁数(多主版桁の場合)
- n =ボイド数+1 (中空床版の場合)

### ■ モデル1に作用する分布荷重

支承を支点とする張り出しばりモデルに対し、下床版全体に分布荷重で載荷します。

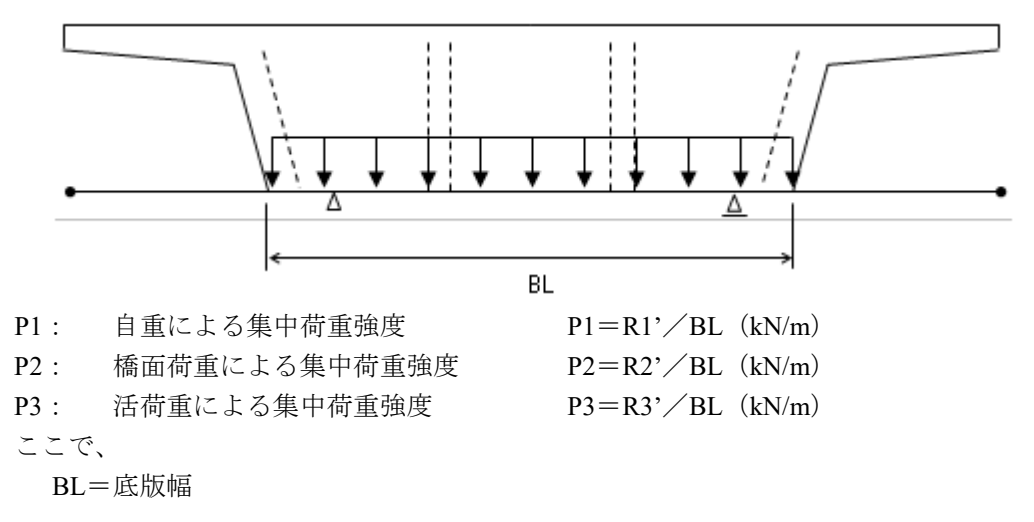

■ モデル2に作用する分布荷重

横桁図心におけるウェブ中心位置を支点とする張り出しばりモデルに分布荷重を載荷します。分布荷 重の作用幅は支承縁端より 45 度で図心軸まで分布するものとして算出します。ただし、範囲が主桁外形 の外に及ぶ場合は外形線までを分布幅とします。

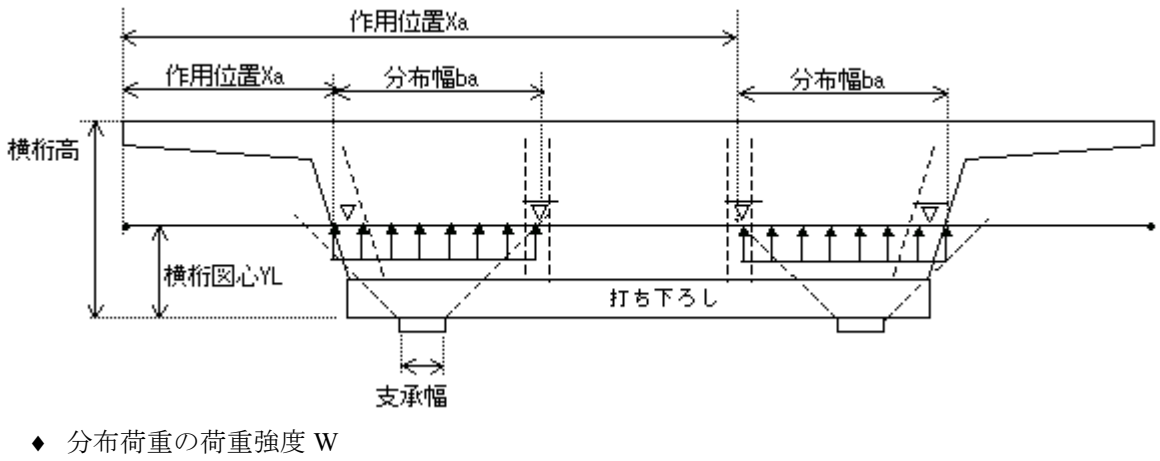

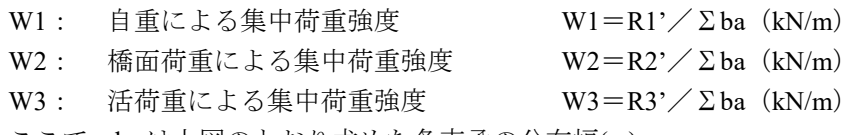

ここで、ba は上図のとおり求めた各支承の分布幅(m)

# <span id="page-22-0"></span>2.4 荷重ケース

### <span id="page-22-1"></span>2.4.1 基本ケース

断面力解析の基本ケースは次のとおりです。

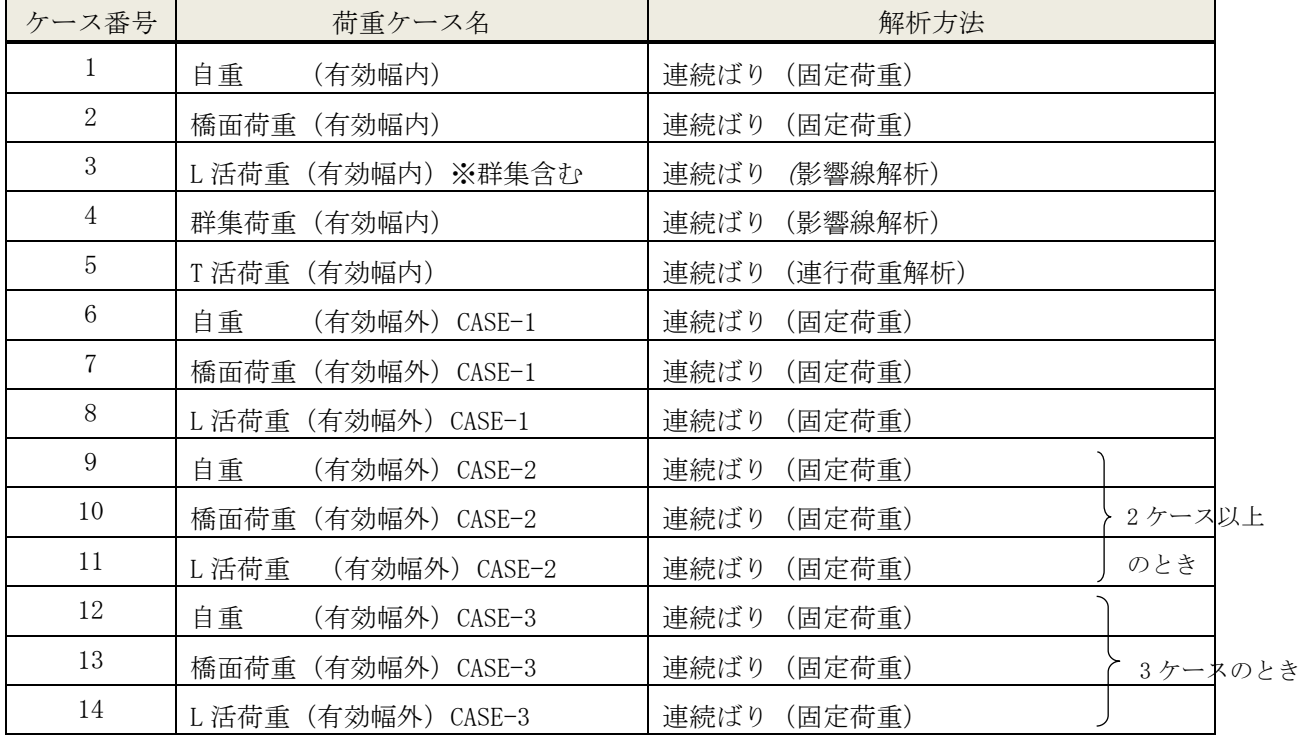

# <span id="page-22-2"></span>2.4.2 組合せ・抽出ケース

断面力の組合せと抽出は次のとおりです。

♦ 1 ケースのとき

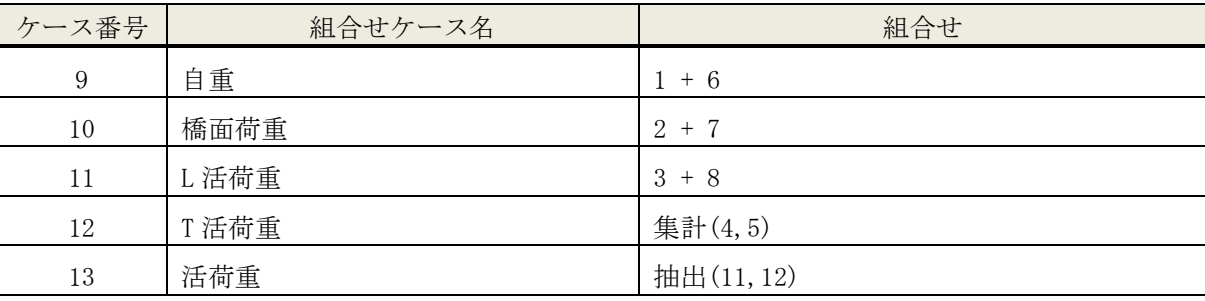

♦ 2 ケースのとき

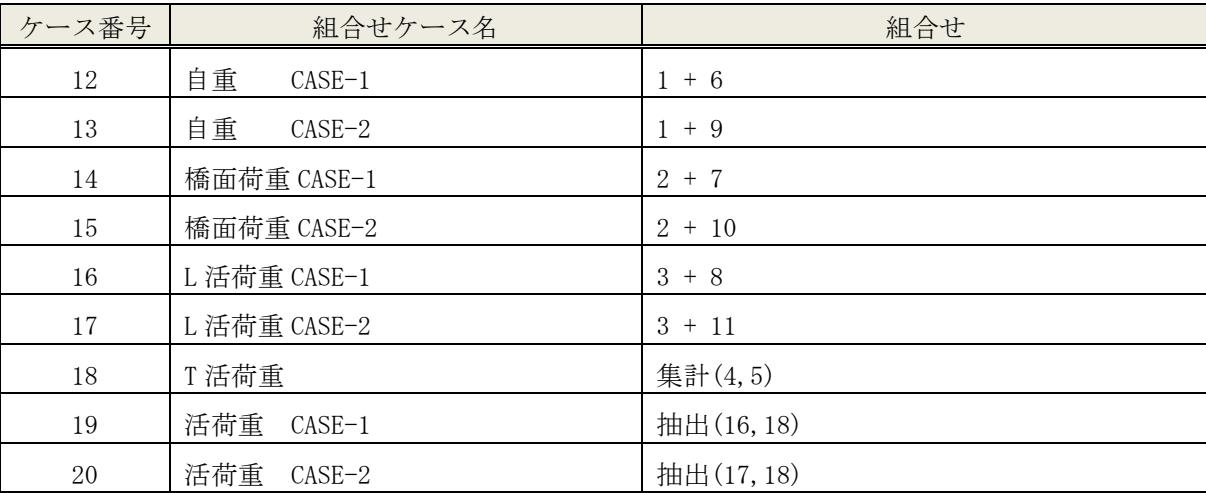

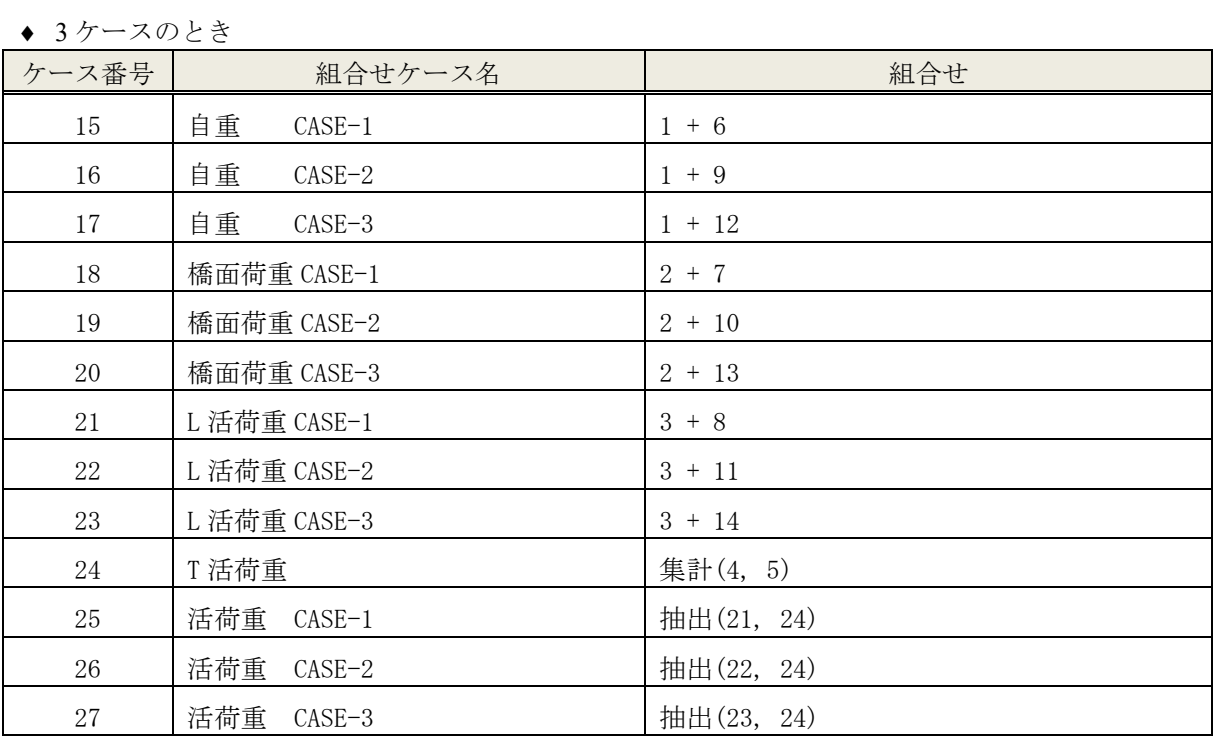

# <span id="page-23-0"></span>2.4.3 設計照査に使用する断面力

有効幅外の荷重の検討ケース数に応じて下表に示すケースの断面力を使用して設計照査を行います。

♦ 1 ケースのとき

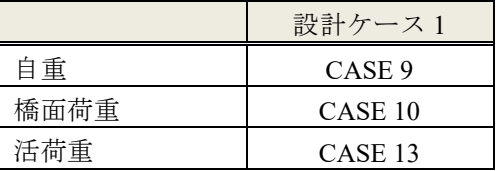

◆ 2ケースのとき

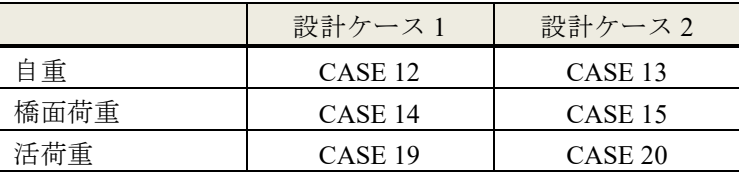

♦ 3 ケースのとき

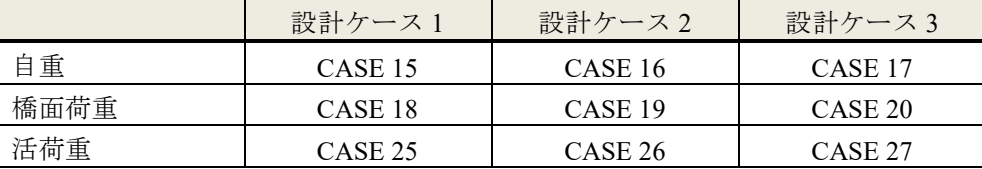

### <span id="page-24-0"></span>2.5 設計計算

解析モデル:骨組みモデル1 (支承位置を支点としたモデル) ※設計ケース共通 対象荷重 :自重、橋面荷重、活荷重、プレストレス(1 次力、2 次力)

### <span id="page-24-1"></span>2.5.1 格点と設計断面

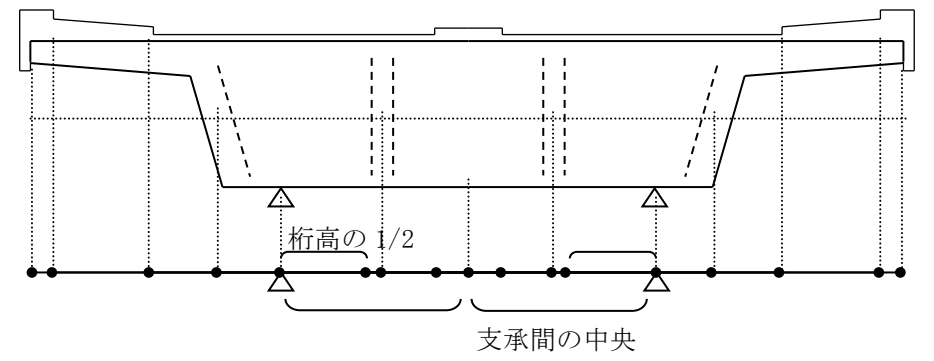

張出し部に掛かる格点は設計、照査の対象としません。

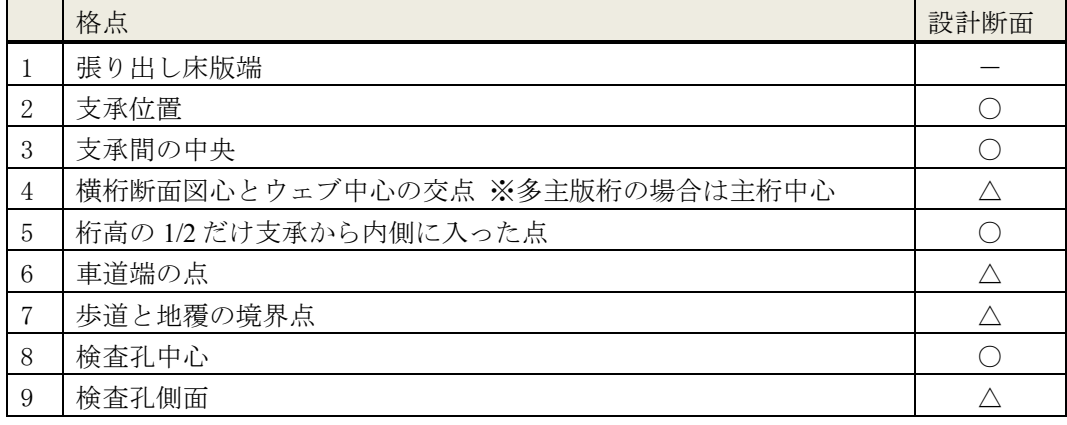

1.7(D+L(max)) 1.7(D+L(min))

○:標準で設計断面に設定 △:設計断面に選択可能

### <span id="page-24-2"></span>2.5.2 荷重組合せ

<span id="page-24-3"></span>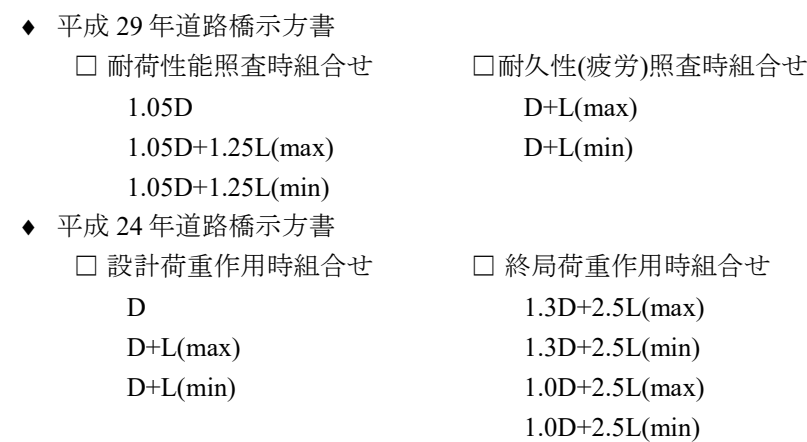

# 22 2. 技術資料

### 2.5.3 曲げに対する検討

♦ 平成 29 年道路橋示方書

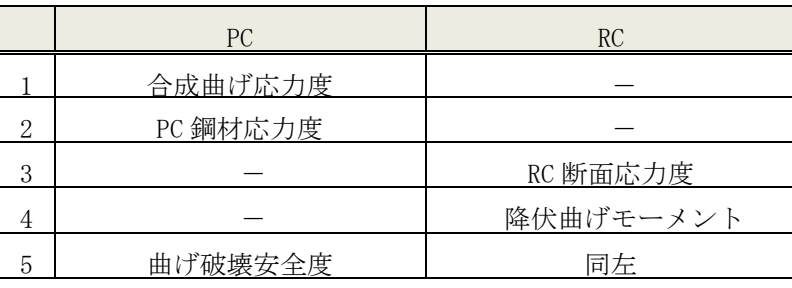

("-" 照査不要)

♦ 平成 24 年道路橋示方書

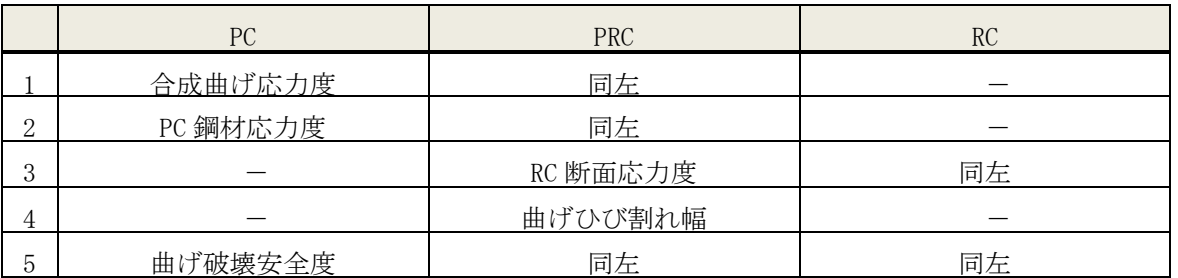

("-" 照査不要)

# <span id="page-25-0"></span>2.5.4 せん断、ねじりに対する検討

♦ 平成 29 年道路橋示方書

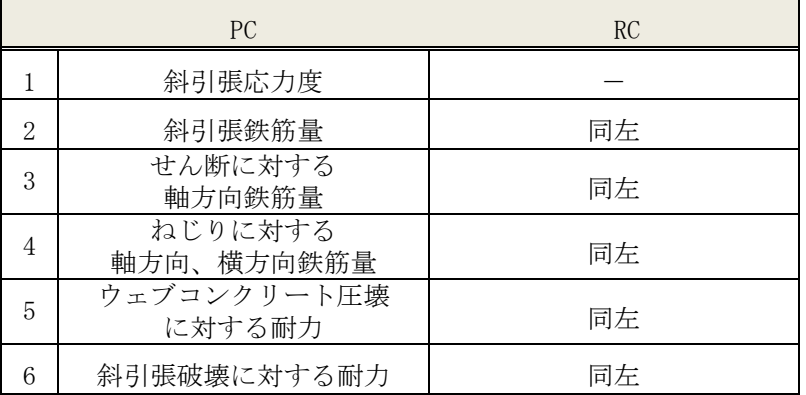

("-" 照査不要)

♦ 平成 24 年道路橋示方書

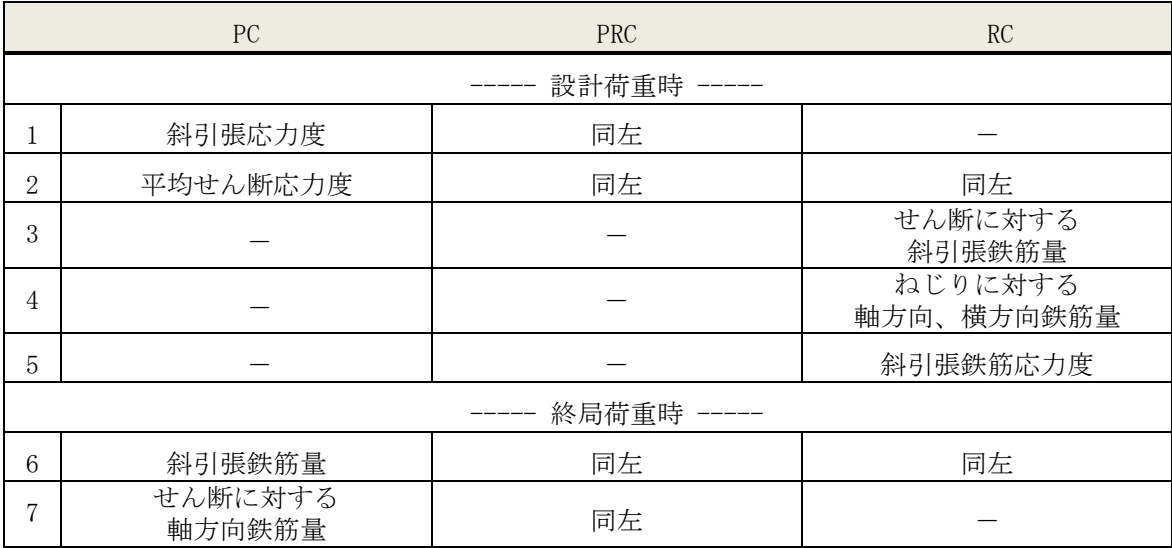

2. 技術資料 23

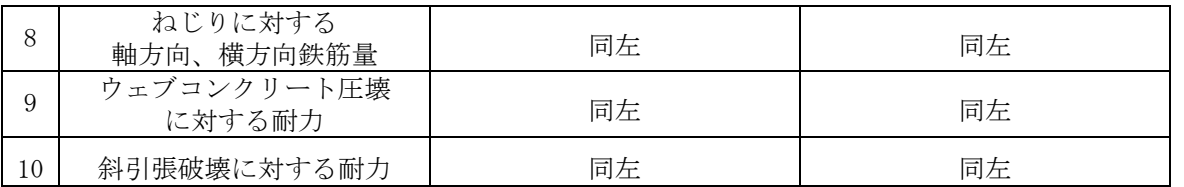

("-" 照査不要)

### <span id="page-26-0"></span>2.5.5 注意事項

1) 抵抗断面

全断面を通して、抵抗断面を横桁断面(2.1 参照)における総、純、換算断面とします。

2) PRC 構造設計

適用基準が平成 29 年道路橋示方書の場合には選択できません。

適用基準がそれ以外の場合は設計要領第 2 集(平成 24 年 7 月以降)に添った設計を行います。

- 3) RC 構造設計
	- ヤング係数比を 15 とします。
	- (平成 29 年道路橋示方書の場合)
	- 耐久性(防食、疲労)に対する RC 断面応力度照査を行います。
	- 降伏曲げモーメントの照査を行います。

(平成 24 年道路橋示方書の場合)

- 死荷重時 D の RC 断面応力度照査を行います。
- 鉄筋量を入力した場合、斜引張鉄筋及びねじりに対する鉄筋の応力度を算出することが可能です。

# <span id="page-27-0"></span>3. 操作方法

# <span id="page-27-1"></span>3.1 起動の仕方

本プログラムは、スタートメニューの [PCBOX-CrossG][PCBOX-CrossG 横桁設計システム]より起動しま す。

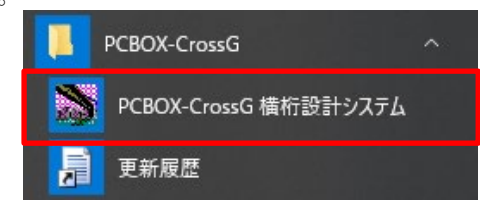

# <span id="page-27-2"></span>3.2 画面構成 インタイトルバー

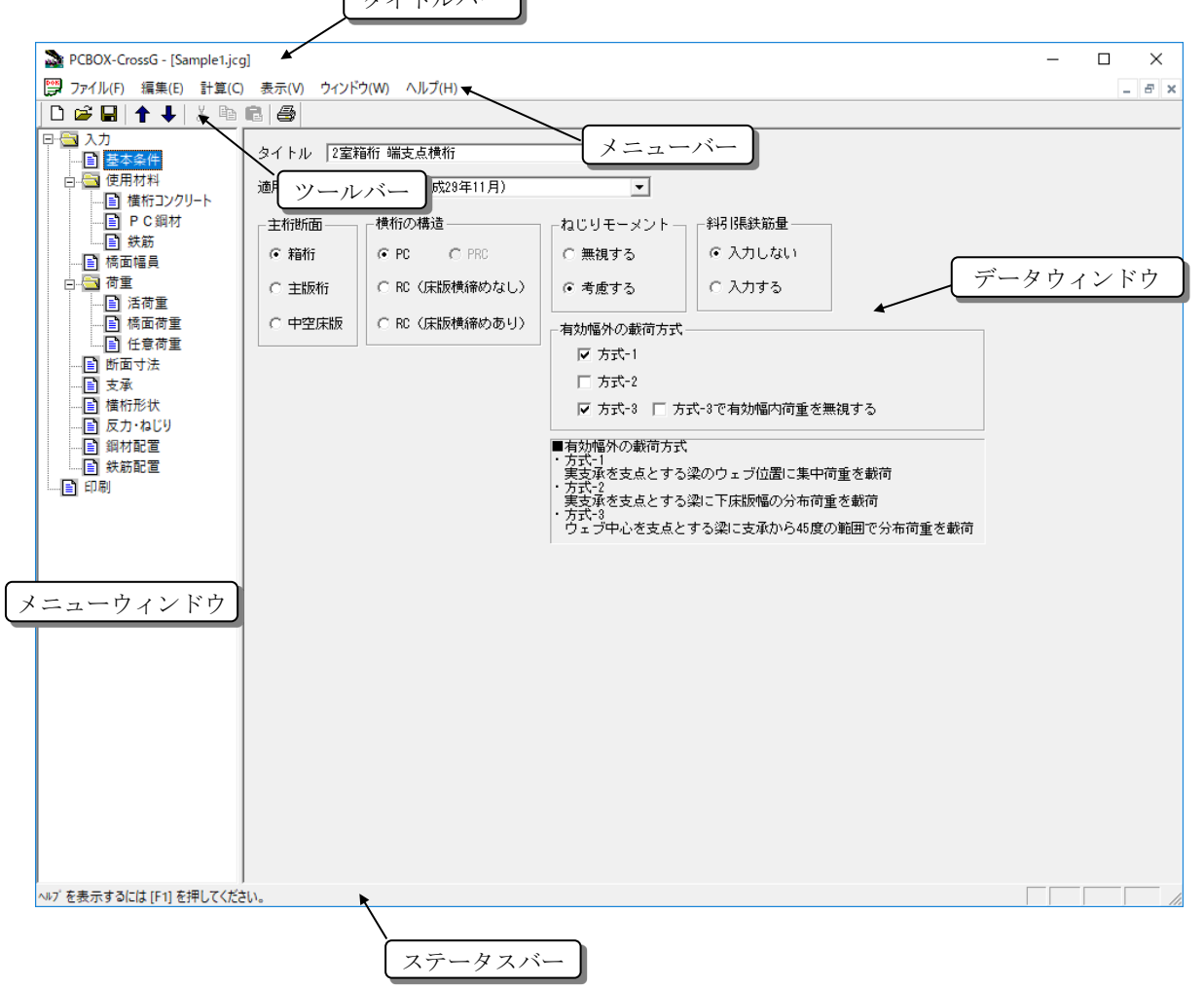

■ メニューウィンドウ 階層構造を持った項目で構成されており、入力項目及び、計算結果の項目をマウスで選択することに より、右側のデータウィンドウが切り替わります。選択可能な画面は マーク、選択できない画面は ●マークが表示されます。 田, ロマークの上をクリックすると、下の階層の選択項目の表示/非表示 が切り替わります。

■ データウィンドウ

メニューウィンドウで選択された項目に対する画面を表示します。

■ タイトルバー

プログラム名、現在開いているファイル名を表示します。

■ ツールバー

メニューバーの機能の中で使用頻度の高いものをボタン形式で表示しています。マウスでクリックす るとそのボタンに対応するメニューバーの機能と同じ働きをします。

□ 新規作成 :入力データを新規に作成します。

[ファイル(F)]メニューの[新規作成(N)]と同等の処理をします。

- 開く : 既存の入力データファイル(\*.jcg)を読み込むダイアログを開きます。 [ファイル(F)]メニューの[開く(O)...]と同等の処理をします。
- 上書き保存 : 作業中の入力データファイルをファイル名、保存場所を変更しないで無条件 に上書きします(注意して下さい)。[ファイル(F)]メニューの[上書き保存 (S)]と同等の処理をします。
- ◆ ↓ 画面移動 :メニューウインドウの項目を 1 個ずつ移動します。進入禁止マークは飛ばし ます。
- 切り取り :数値もしくは、文字を入力するエリア(テキストボックスもしくは表入力)の データをクリップボードにコピーして消去します。[編集(E)]メニューの[切 り取り(T)]と同等の処理をします。
- コピー : 数値もしくは、文字を入力するエリア(テキストボックスもしくは表入力)の データをクリップボードにコピーします。 [編集(E)]メニューの[コピー(C)]と同等の処理をします。
- 貼り付け : 数値もしくは、文字を入力するエリア(テキストボックスもしくは表入力)の データをクリップボードにコピーして貼り付けます。 [編集(E)]メニューの[貼り付け(P)]と同等の処理をします。
- 印刷 :計算結果を印刷します。 [ファイル(F)]メニューの[印刷(P)...]と同等の処理をします。計算結果は、 直前に計算した結果が使用されます。

# <span id="page-29-0"></span>3.3 メニューバー

3.3.1 ファイルメニュー

<span id="page-29-1"></span>[ファイル(F)]メニューは、下のようなドロップダウンメニューが開きます。

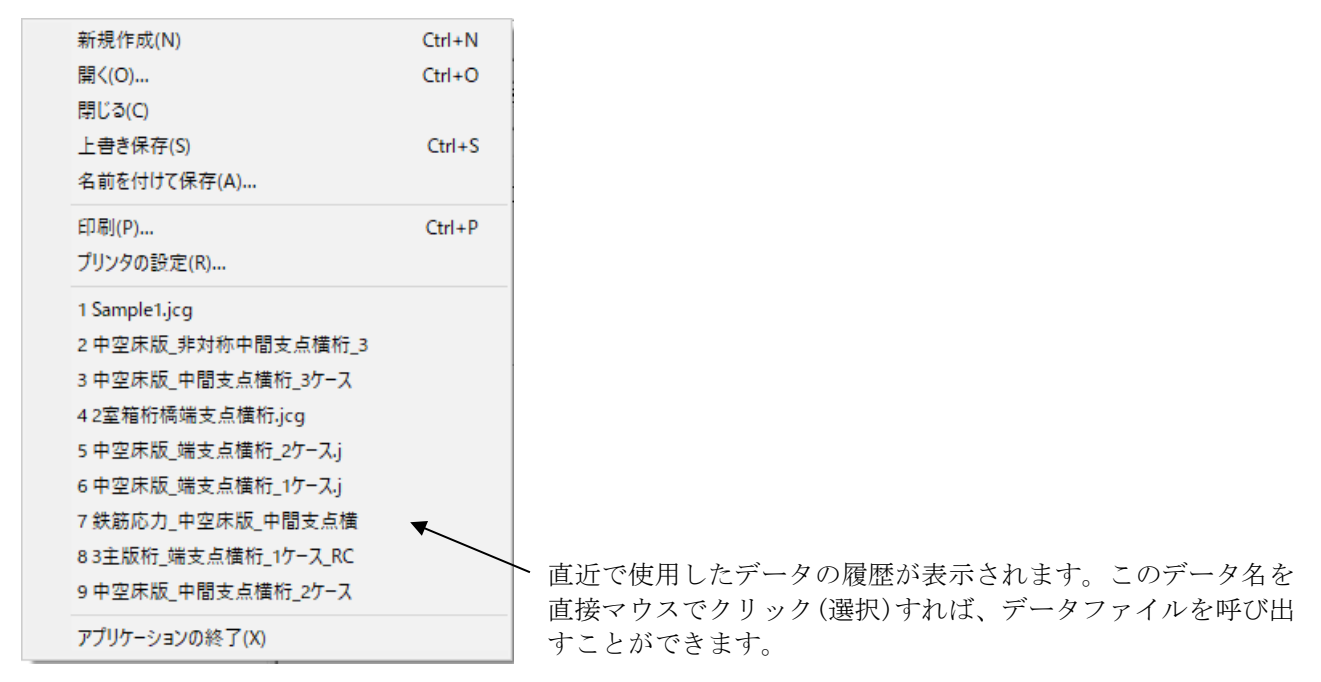

■ 新規作成 (N)

新規に入力データを作成する場合は、以下の操作を行って下さい。 [ファイル(E)]メニューの[新規作成(N)]を選択するか、ツールバーの □ をクリックして下さい。

■ 開く (O)

既存の入力データファイルを読み込む場合は、以下の操作を行って下さい。[ファイル(F)]メニュー の[開く(O)]を選択するか、ツールバーの ■ をクリックして下さい。以下に示す開くダイアログボ ックスが表示されます。

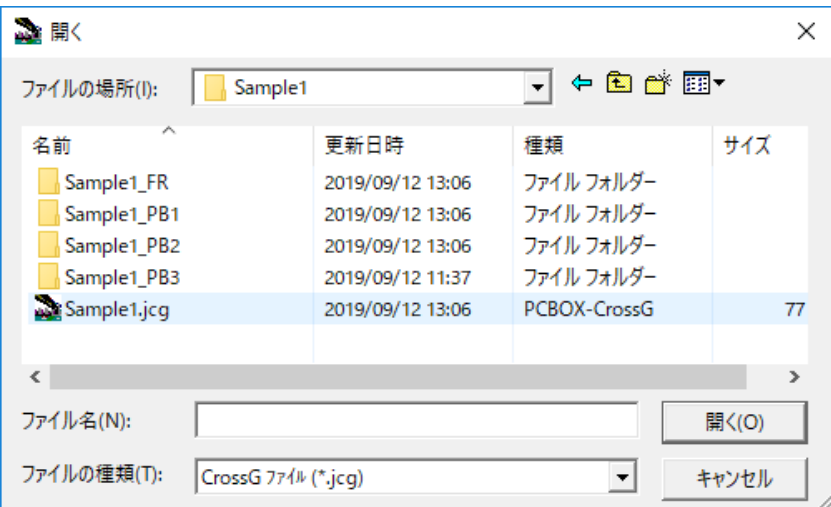

開くダイアログボックス内の「ファイルの場所(I)」でフォルダを指定し、使用する入力データファイ ル(\*.jcg)を表示させます。ファイル名をダブルクリックまたは選択するか、もしくはクリックしてダ イアログボックスのファイル名(N)の所にファイル名を表示させ、<br> た、1つ上のフォルダへ移動したい場合は、国ボタンで移動できます。

- 閉じる (C) 作業中の入力データファイルを閉じます。 [ファイル(F)]メニューの[閉じる(C)]を選択すると、カレントのウィンドウを閉じます。
- 上書き保存 (S) /名前を付けて保存 (A)

新規に入力データを作成した場合や既存の入力データを修正した場合は、入力データを上書き保存も しくは名前を付けて保存として下さい。[ファイル(F)]メニューの[上書き保存(S)]を選択するか、ツ ールバーの ■をクリックすると、作業中の入力データファイルに対してデータを保存します。また、 作業中の入力データにファイル名が付けられていない場合や別名のファイルに保存したい場合は、 [ファイル(E)]メニューの[名前を付けて保存(A)...]を選択して下さい。[名前を付けて保存(A)...]を 選択すると以下に示すダイアログボックスが表示されます。

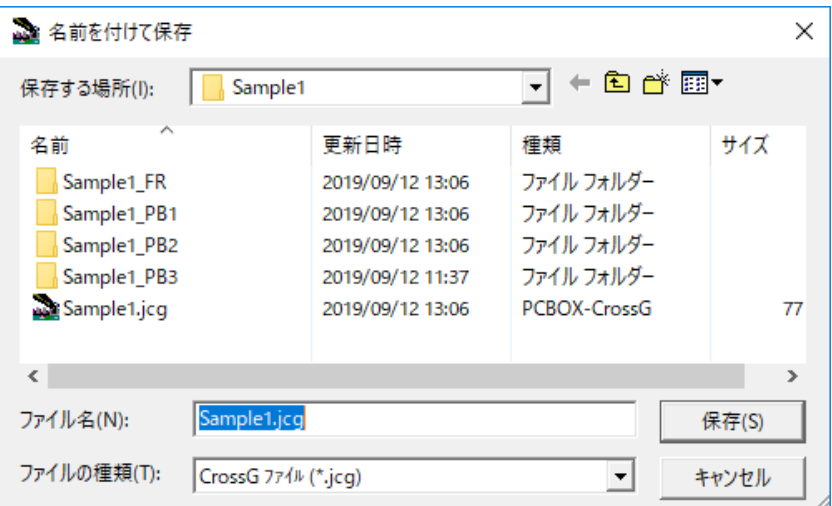

保存したい場所に移動し、ファイル名を入力して下さい。

また、計算時にファイル名が付けられていない場合も同様のダイアログボックスが表示されますので、 同様の操作方法でファイル名を入力して下さい。

■ 印刷 (P)

メニューツリーの[印刷]画面以外の画面にいる場合、[印刷]画面に移動します。 [印刷]画面で[ファイル(F)]メニューの[印刷(P)...]を選択するか、ツールバーの <br をクリックする と、印刷ダイアログボックスが表示されます。

■ プリンタの設定 (R)

[ファイル(F)]メニューの[プリンタの設定(R)...]を選択すると、プリンタの設定ダイアログボック スが表示されます。ここで、必要であればプリンタの選択・設定を行って下さい。

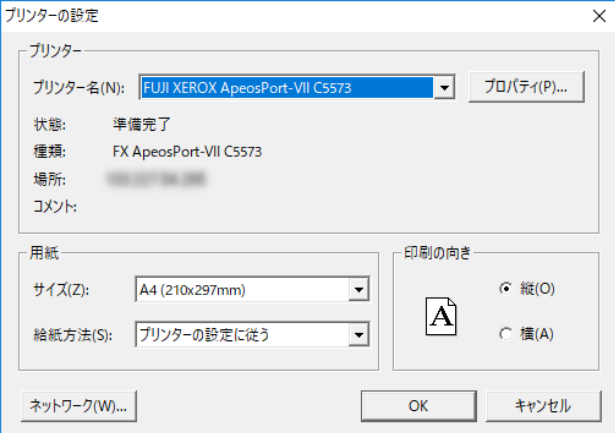

### ■ 終了

プログラムを終了させる場合は、[ファイル(F)]メニューの[アプリケーションの終了(X)]を選択する か、親ウィンドウの右上にある | × | 印をクリックして下さい。アプリケーションを終了するまでに入 力データに対して編集作業や計算実行を行った場合、入力データファイルに対し保存作業を促すメッ セージが表示されます。

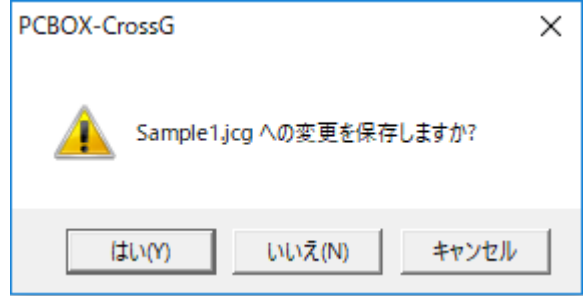

[はい(Y)]を選択すると入力データファイルを上書き保存し、[いいえ(N)]を選択すると保存処理を 行わず、PCBOX-CRossG を終了します。[キャンセル]を選択すると PCBOX-CrossG は終了せずに、元 の画面に戻ります。

### <span id="page-31-0"></span>3.3.2 編集メニュー

選択されたデータの「切り取り」「コピー」、クリップボードのデータの貼り付けを行います。

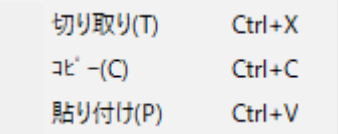

#### <span id="page-31-1"></span>3.3.3 計算メニュー

入力データの完成した段階で[計算(C)...]メニューをマウスでクリックすると、以下のメニューが表示さ れます。マウスで選択することにより、計算を開始します。

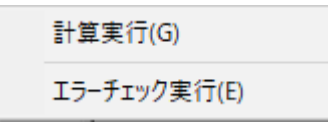

- 計算実行 (G) 断面力計算、設計計算を実行します。
- エラーチェック実行 (E) 入力データのエラーチェックのみを行います。

### <span id="page-31-2"></span>3.3.4 表示メニュー

ツールバーとステータスバーの表示/非表示をコントロールします。

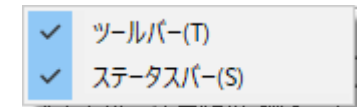

#### <span id="page-31-3"></span>3.3.5 ウィンドウメニュー

現在開いている全てのウィンドウの配置と切り替えを行います。

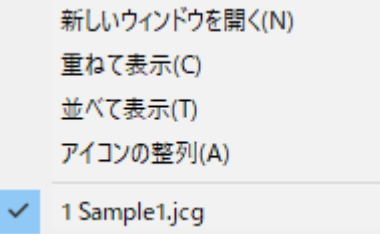

### <span id="page-32-0"></span>3.3.6 ヘルプメニュー

本プログラムのバージョン情報を表示します。

CrossG のパージョン情報(A)...

メニューをクリックすると、以下のダイアログが表示され、バージョンとライセンス情報を確認するこ とができます。OTエスセンス情報

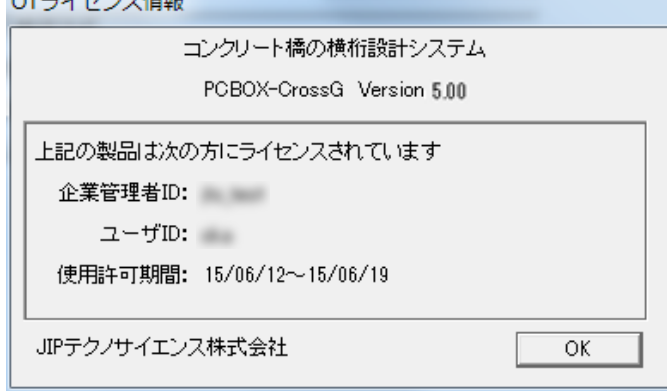

## <span id="page-33-0"></span>3.4 入力

### <span id="page-33-1"></span>3.4.1 基本条件

計算に必要とする基本条件を設定します。 設定した条件により他の入力画面で入力する項目が一部変わります。

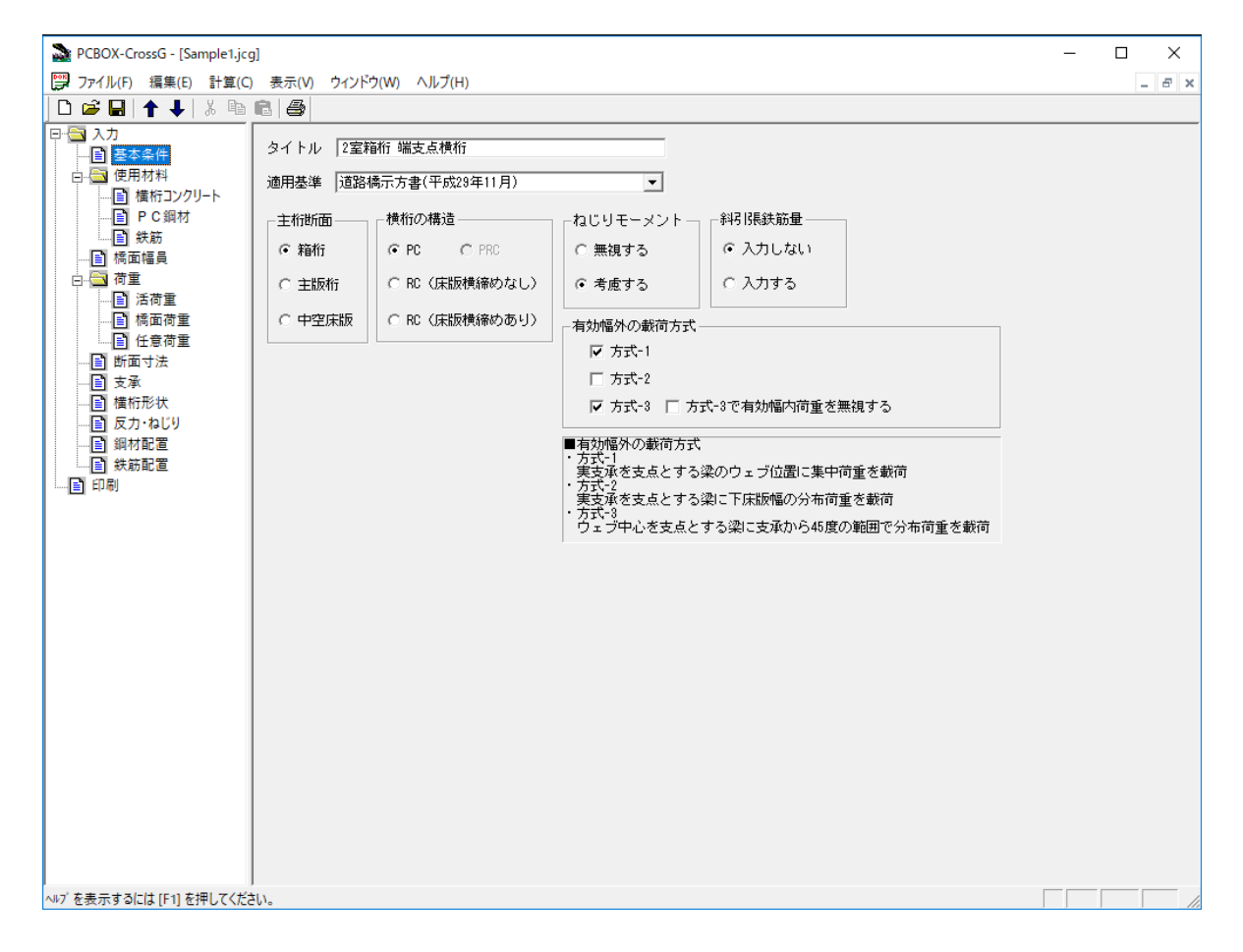

■ 説明

♦ タイトル

橋梁名等を入力します。漢字、英数字、記号が使用できます。

♦ 適用基準

「道路橋示方書(平成 29 年 11 月)」「道路橋示方書(平成 24 年 3 月)」「設計要領第二集(平成 24 年道示)」のいずれかを選択して下さい。

♦ 主桁断面

「箱桁」「主版桁」「中空床版」のいずれかを選択して下さい。

◆ 横桁の構造

「PC」「PRC」「RC(床版横締めなし)」「RC(床版横締めあり)」のいずれかを選択して下さい。 ※ 適用基準が「設計要領第二集」でない場合は「PRC」を選択することはできません。

♦ ねじりモーメント

「無視する」「考慮する」のいずれかを選択して下さい。

♦ 斜引張鉄筋量

「入力しない」「入力する」のいずれかを選択して下さい。

◆ 有効幅外の載荷方式 「方式-1」「方式-2」「方式-3」の中から一つ以上を選択して下さい。それぞれの方式については画 面内の説明書きを参考にして下さい。

### <span id="page-34-0"></span>3.4.2 使用材料 (横桁コンクリート)

横桁コンクリートに関する各種係数、応力度制限値を入力します。

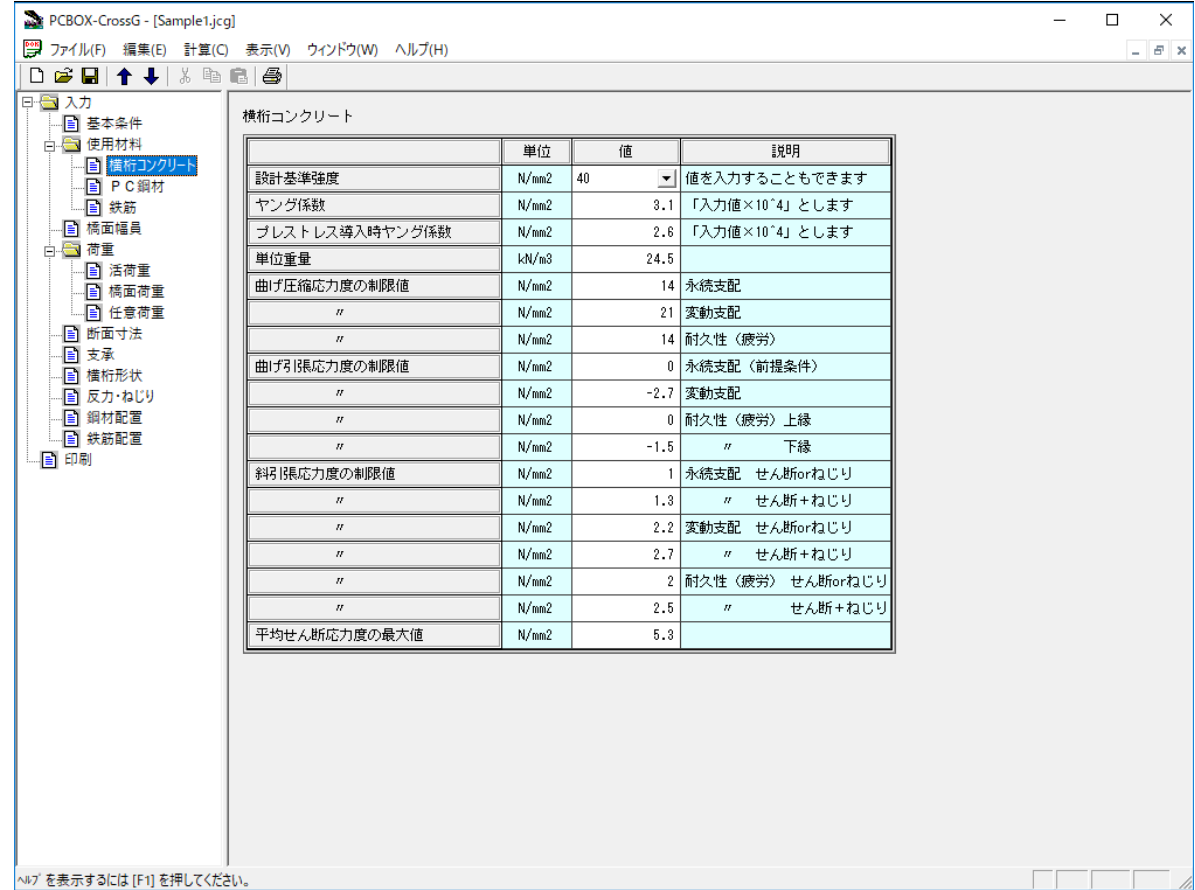

- 説明
	- ♦ 設計基準強度

設計基準強度をコンボボックスから選択したときに、表内の値に標準値が設定されます。

■ 補足

適用基準によって入力項目は異なります。

### <span id="page-35-0"></span>3.4.3 使用材料(PC 鋼材)

### PC 鋼材に関する各種係数、応力度制限値を入力します。鋼材種類は 2 種類まで設定可能です。

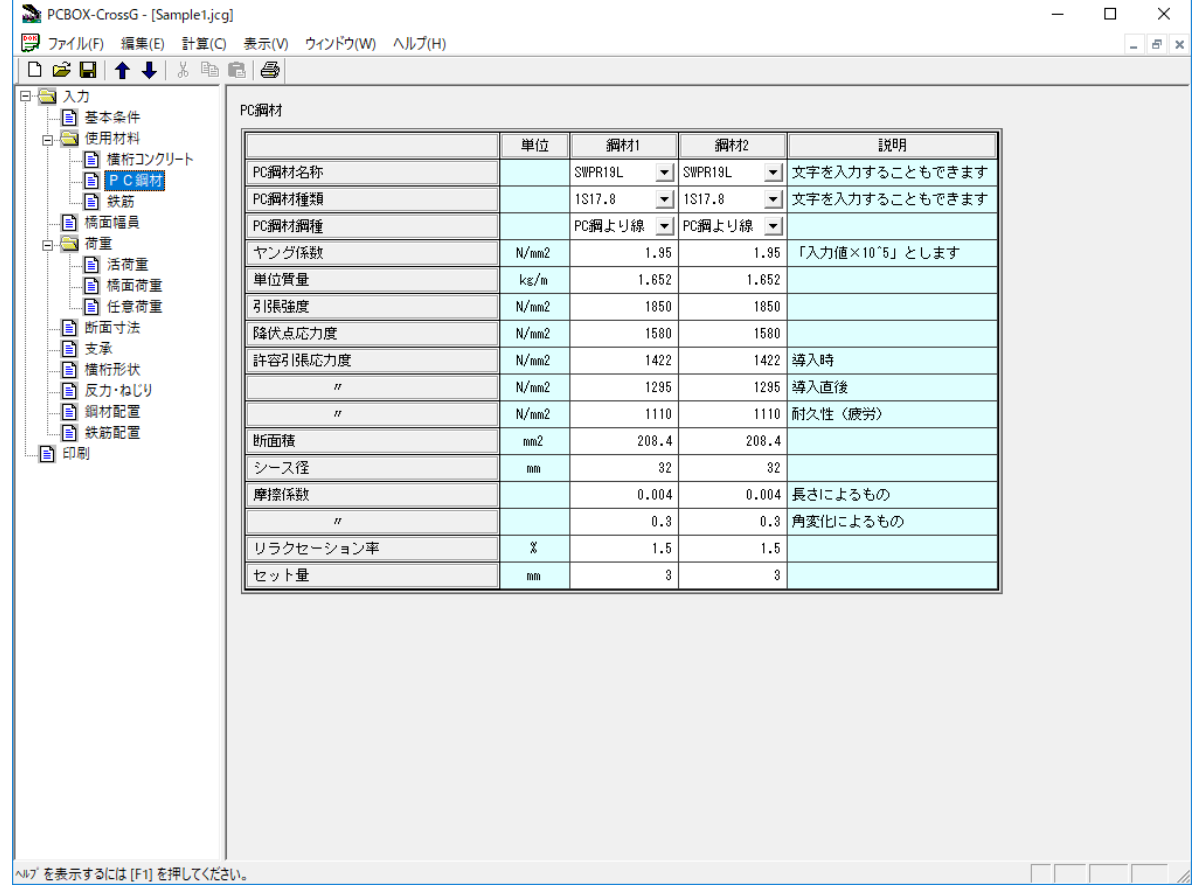

■ 説明

♦ PC 鋼材名称

PC 鋼材名称をコンボボックスから選択したときに、表内の値に標準値が設定されます。 「PC 鋼材種類」には「PC 鋼材名称」に属する最初のものが設定されます。

♦ PC 鋼材種類 PC 鋼材種類をコンボボックスから選択したときに、「PC 鋼材名称」以外の表内の値に標準値が設

定されます。

■ 補足

適用基準によって入力項目は異なります。

### <span id="page-36-0"></span>3.4.4 使用材料(鉄筋)

鉄筋に関する各種係数、応力度制限値を入力します。

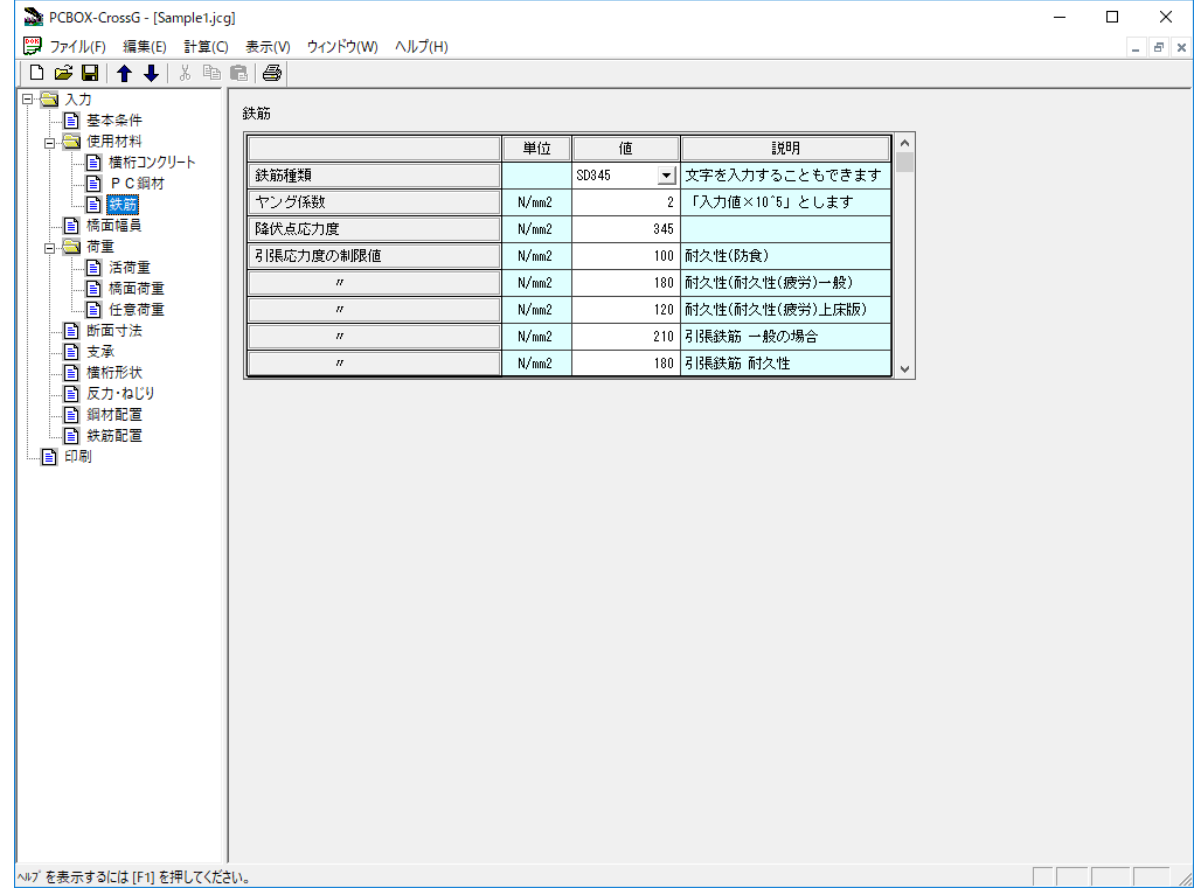

- 説明
	- ♦ 鉄筋種類

鉄筋種類をコンボボックスから選択したときに、表内の値に標準値が設定されます。

■ 補足

適用基準によって入力項目は異なります。

### <span id="page-37-0"></span>3.4.5 橋面幅員

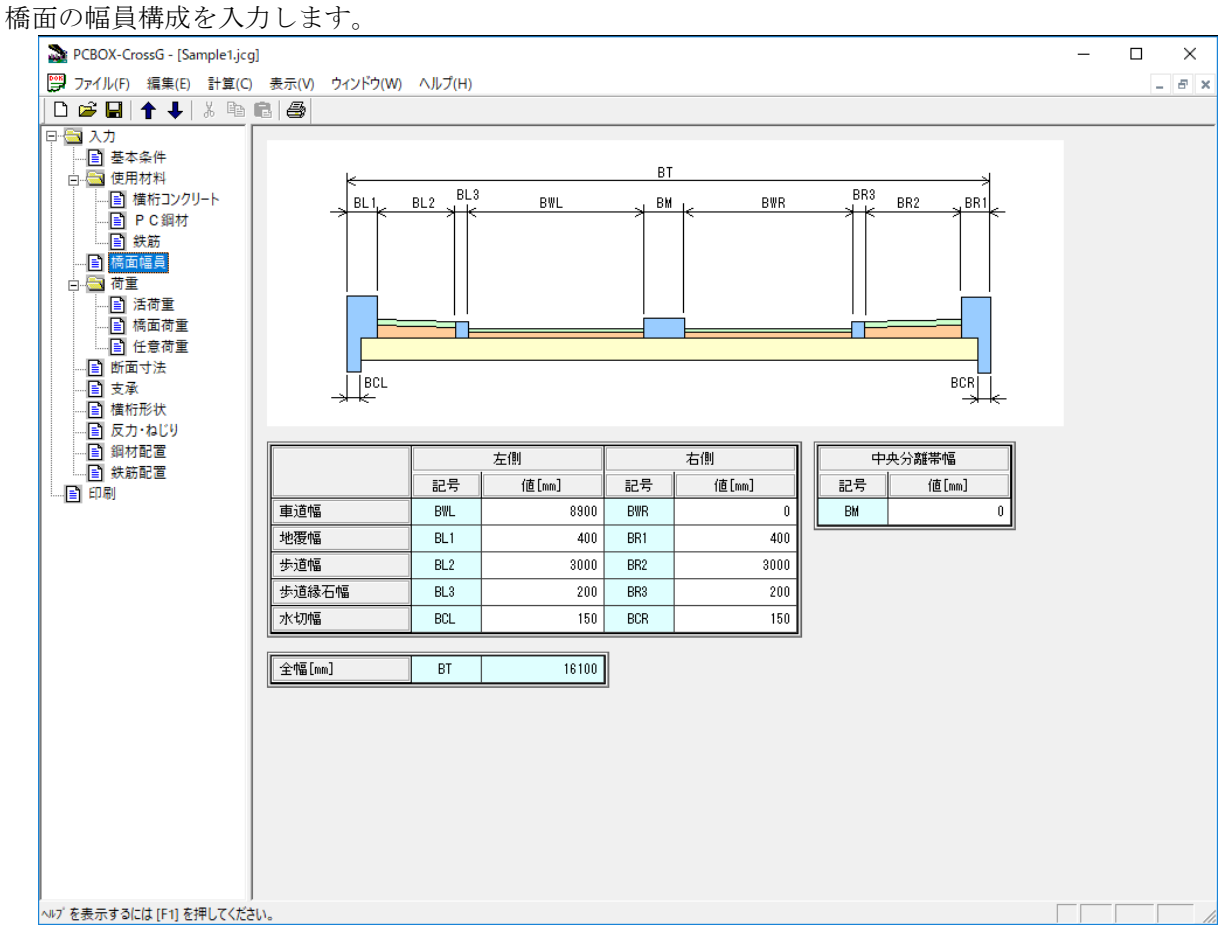

■ 説明

該当する部分がない場合は値をゼロで入力します。

### <span id="page-38-0"></span>3.4.6 荷重(活荷重)

活荷重の種類と強度、衝撃係数を入力します。

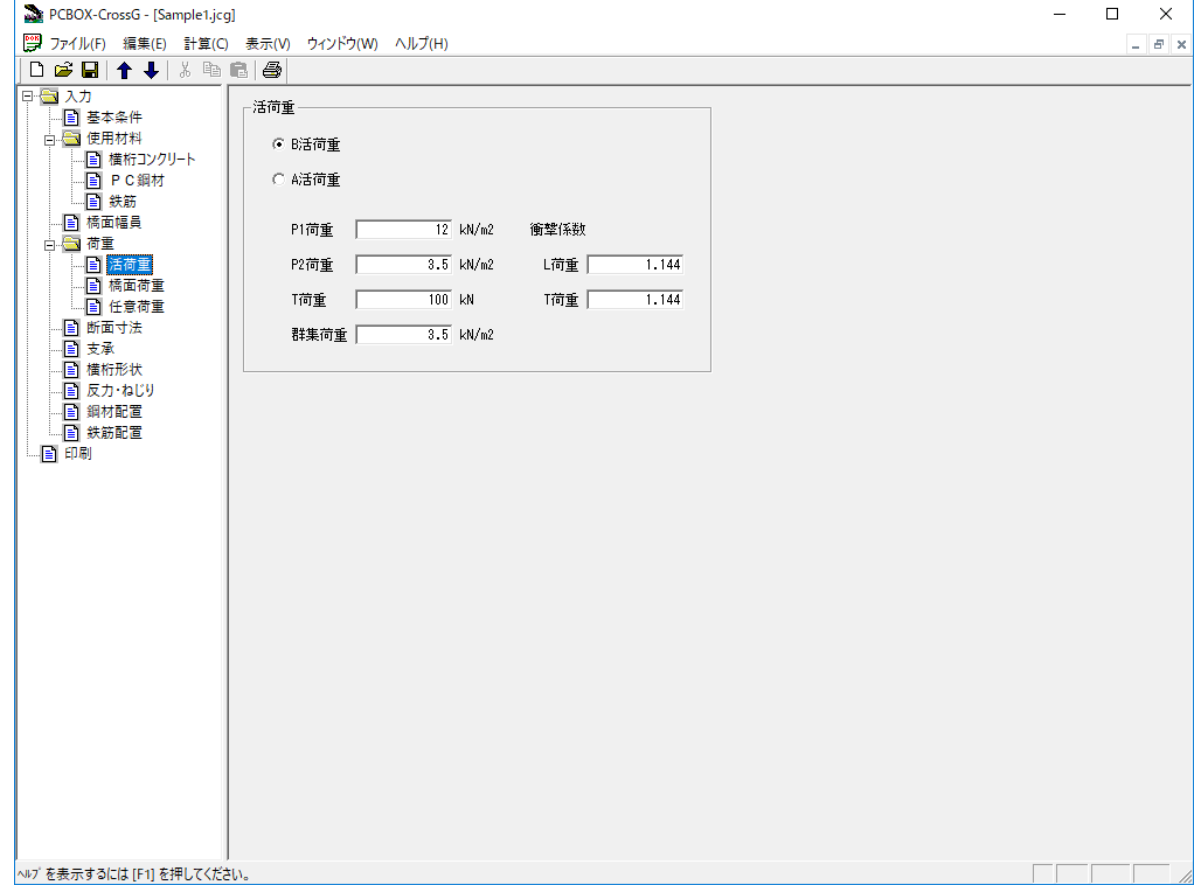

■ 説明

「B 活荷重」「A 活荷重」のいずれかを選択し、荷重値および衝撃係数を入力して下さい。

### <span id="page-39-0"></span>3.4.7 荷重(橋面荷重)

橋面荷重の強度を入力します。

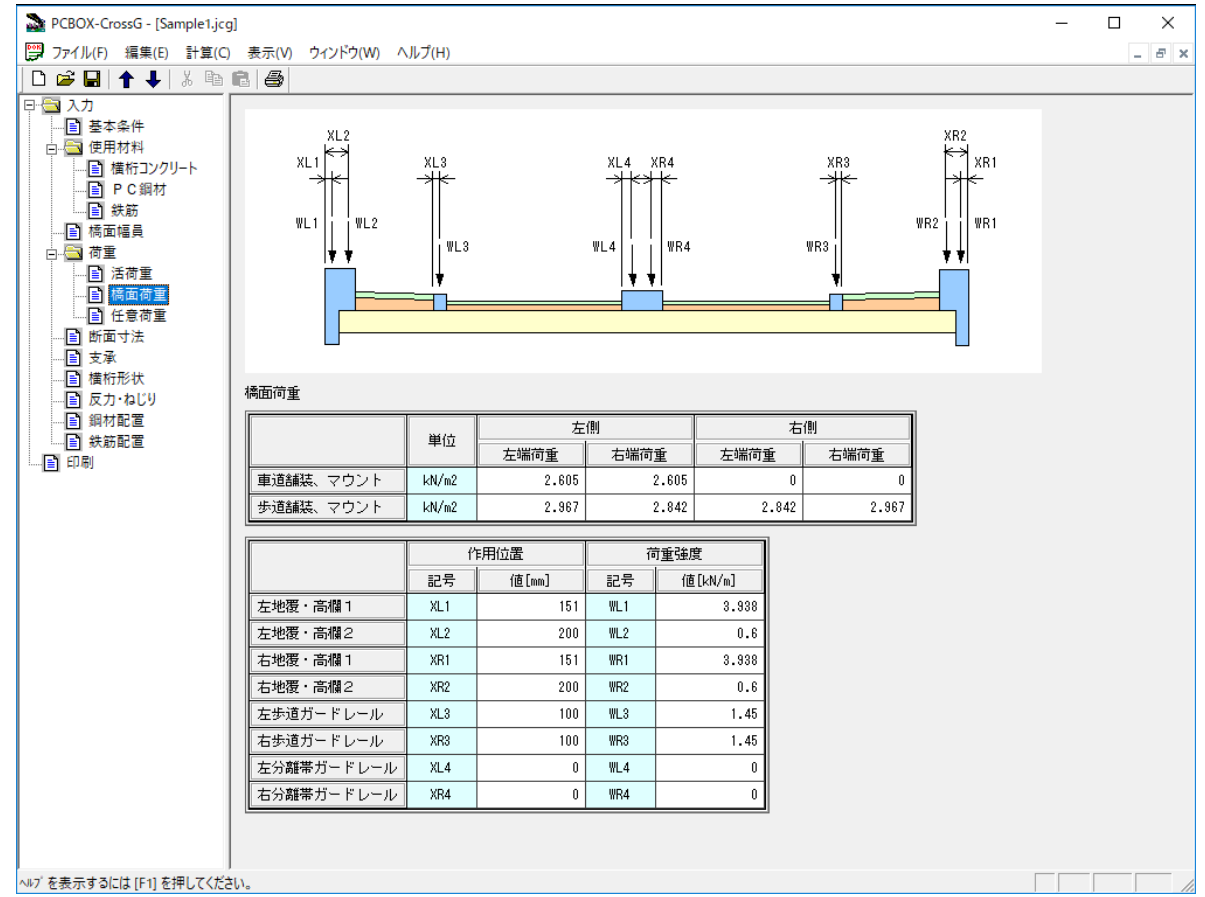

■ 説明

- ◆ 舗装、マウント 左右の歩道、左右の車道それぞれに対して、台形分布荷重の左右の荷重強度(kN/m2 )を入力します。 該当部分がない場合は値をゼロで入力します。
- ♦ 地覆、高欄、ガードレール 荷重強度を kN/m で入力します。該当するものがない場合は値をゼロで入力します。

### <span id="page-40-0"></span>3.4.8 荷重(任意荷重)

橋面荷重を任意荷重で入力します。

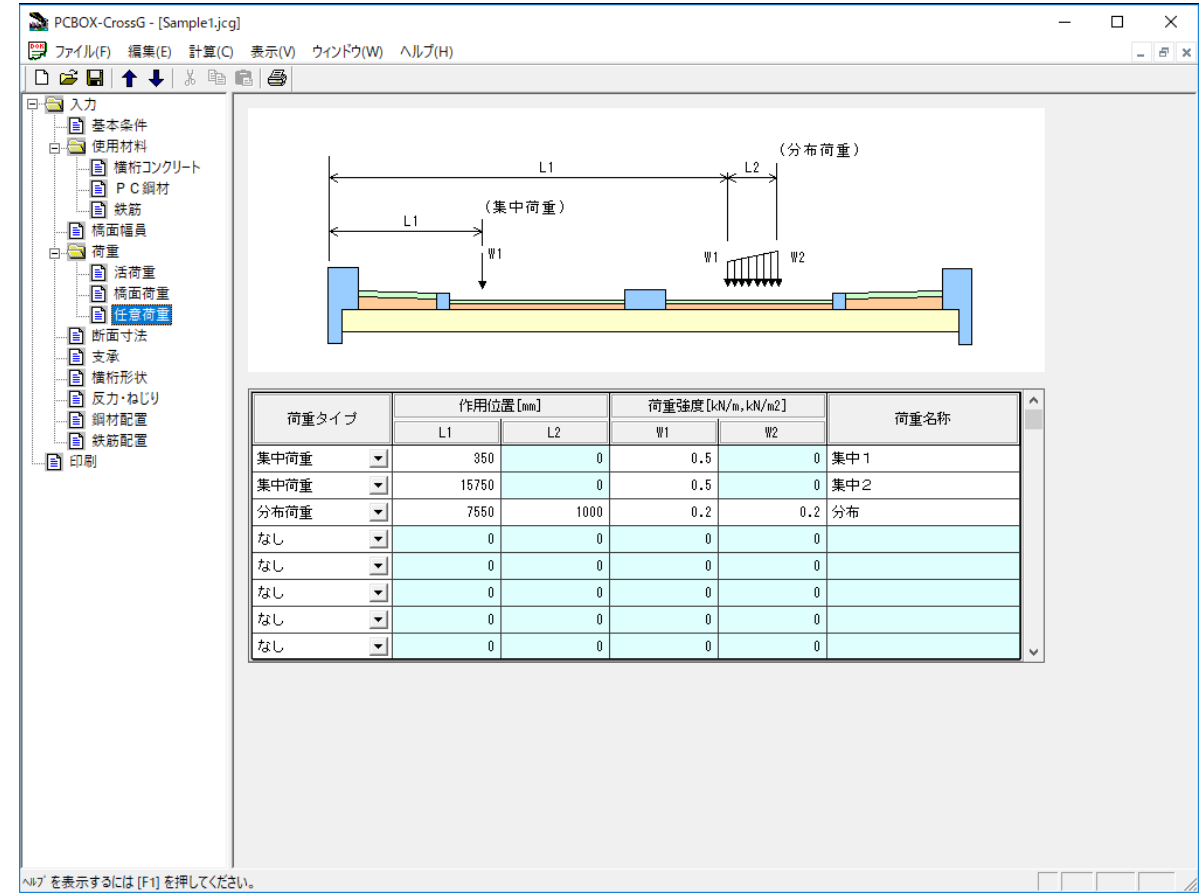

■ 説明

♦ 荷重タイプ

「集中荷重」「分布荷重」「なし」から選択します。 ※荷重タイプを変更した場合、変更後の荷重に必要ない項目はゼロに変更されます。

♦ 作用位置 左地覆外縁を基準とした距離を入力します。 ※上床版幅の範囲外には載荷できません。

### <span id="page-41-0"></span>3.4.9 断面寸法

主桁の断面寸法を入力します。

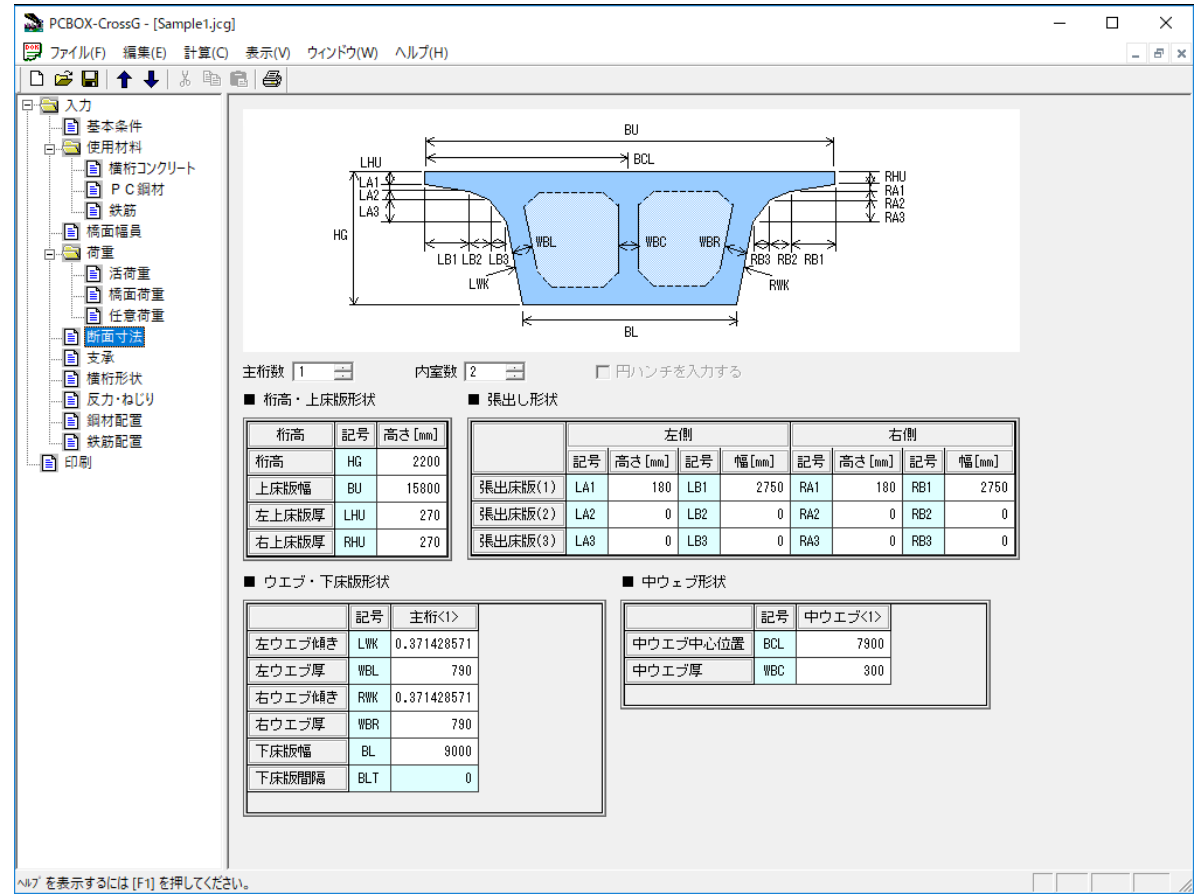

■ 説明

♦ 主桁数

箱桁の場合は 1 主桁以上、多主版桁は 2 主桁以上を指定できます。中空床版は必ず 1 主桁になりま す。

♦ 内室数 箱桁で 1 主桁の場合のみ指定できます。 中空床版の場合は、ボイド数を入力します。また、円ハンチを入力することができます。

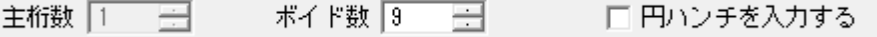

### <span id="page-42-0"></span>3.4.10 支承

支承の個数と位置、支承幅を入力します。

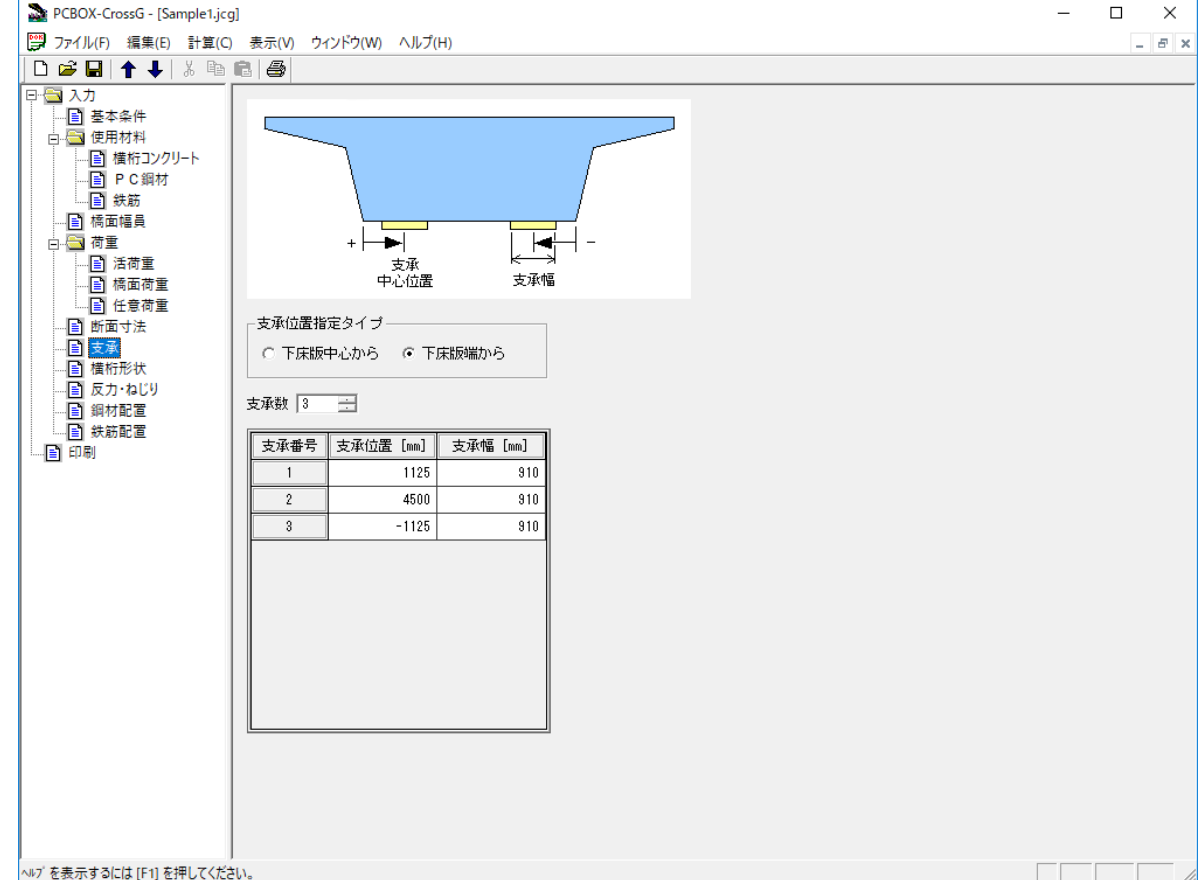

■ 説明

♦ 支承位置指定タイプ

• 下床版中心から 主桁が複数の場合は、外主桁の外端間の中央を基準とした距離で指定します。

• 下床版端から 主桁が複数の場合は、外主桁の外端からの距離で指定します。

### <span id="page-43-0"></span>3.4.11 横桁形状

横桁の種類と形状寸法を入力します。

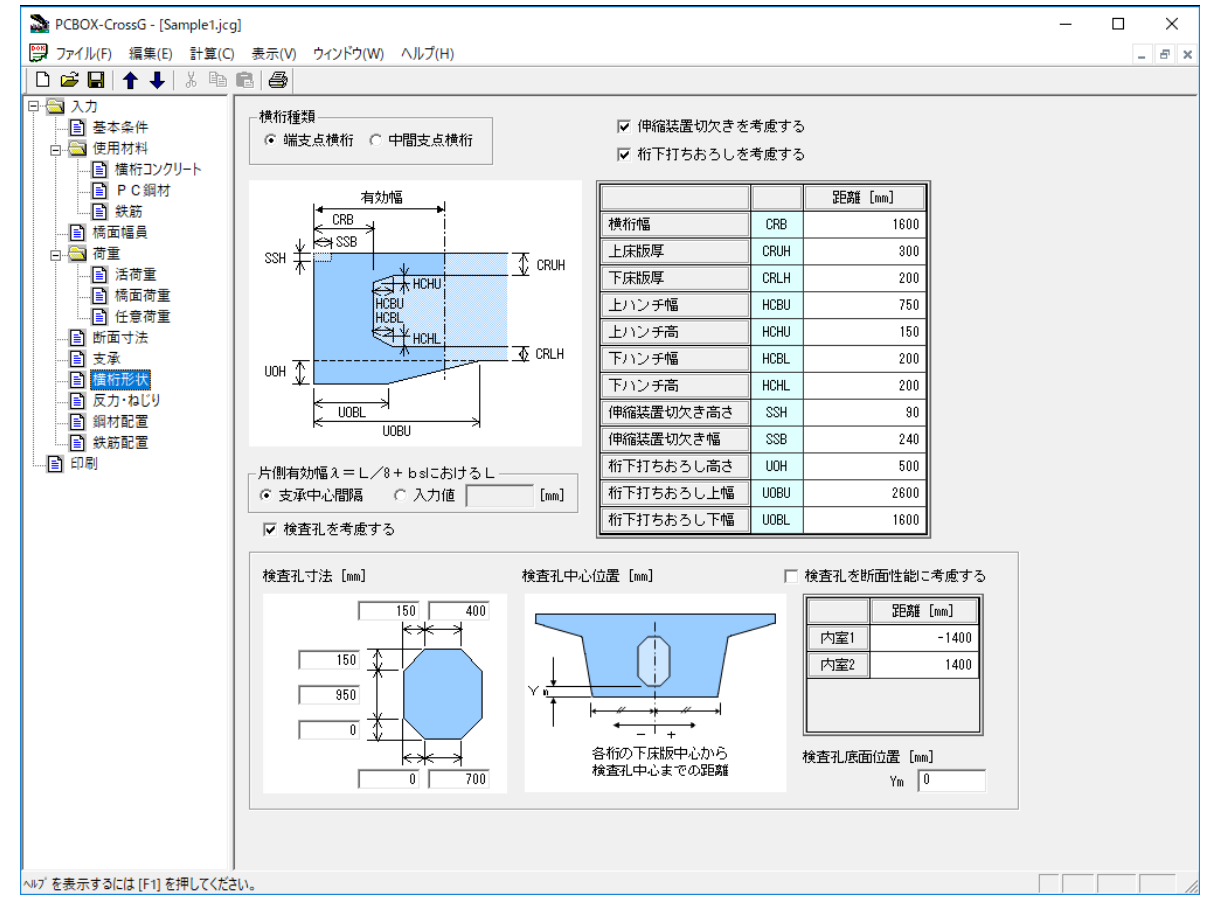

■ 説明

♦ 横桁種類

設計する横桁が「端支点横桁」か「中間支点横桁」かを選択します。

- ◆ 伸縮装置切欠き 「端支点横桁」の場合に考慮することができます。考慮する場合はチェックボックスにチェック します。
- ♦ 桁下打ち下ろし 「端支点横桁」の場合に考慮することができます。考慮する場合はチェックボックスにチェック します。
- ♦ 片側有効幅におけるL 主桁断面形状が「箱桁」「主版桁」の場合に指定することができます。標準では支承中心間隔から 内部計算されますが、入力で指定することも可能です。
- ♦ 検査孔 主桁断面形状が「箱桁」の場合に考慮することができます。考慮する場合はチェックボックスに チェックします。
- ◆ 検査孔を断面性能に考慮する 検査孔を断面性能に考慮する場合はチェックボックスにチェックします。その場合、検査孔底面 位置も入力します。
- <span id="page-43-1"></span>♦ 検査孔中心位置
	- 多室箱桁の場合、各内室に対して一つ入力します。
	- 多主箱桁の場合、各主桁に対して一つ入力します。

### 3.4.12 反力・ねじり

主方向の解析による反力、ねじりモーメントを入力します。

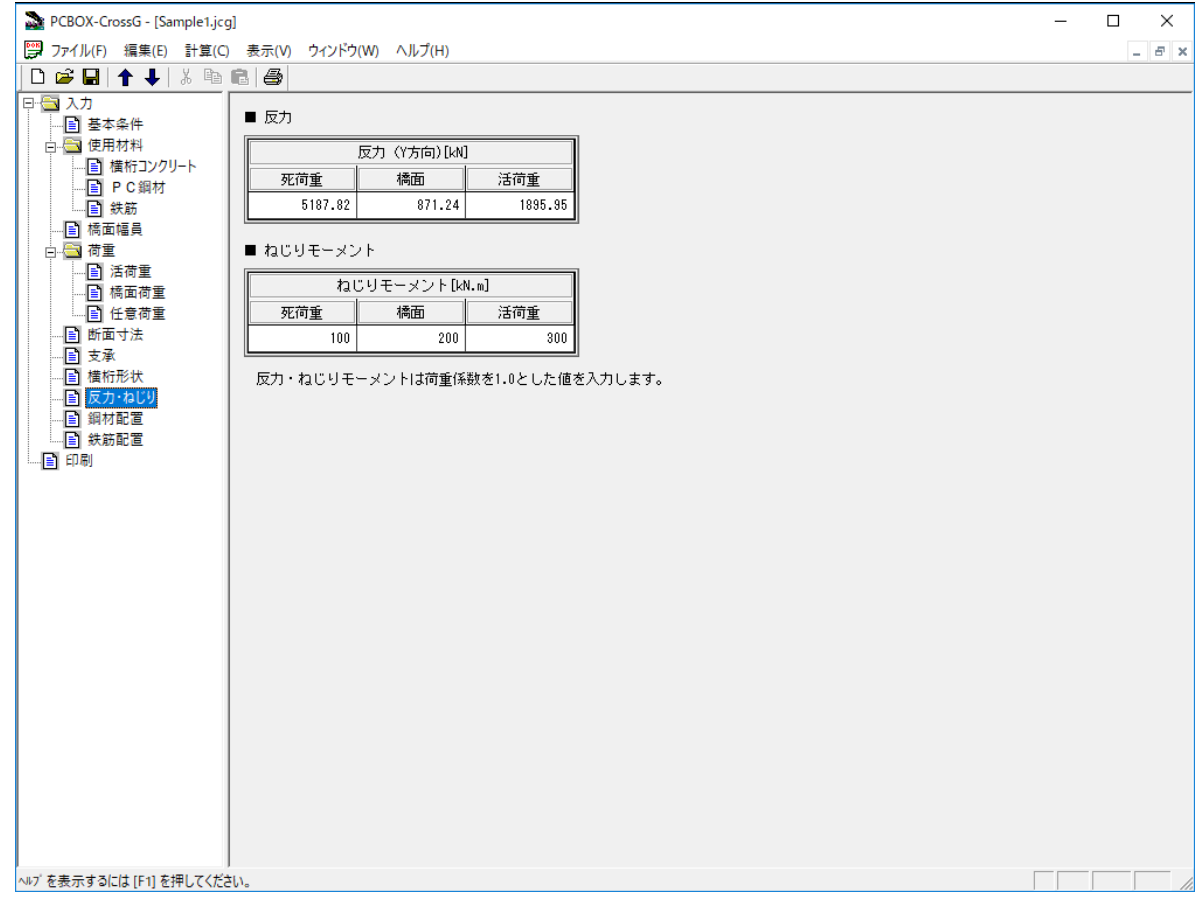

- 説明
	- ♦ 反力

主方向の解析による設計する横桁位置の支点反力を入力します。

◆ 伸縮装置切欠き <基本条件>で"ねじりモーメントを考慮する"を選択した場合に入力します。

### <span id="page-45-0"></span>3.4.13 鋼材配置

PC 鋼材の配置を入力します。

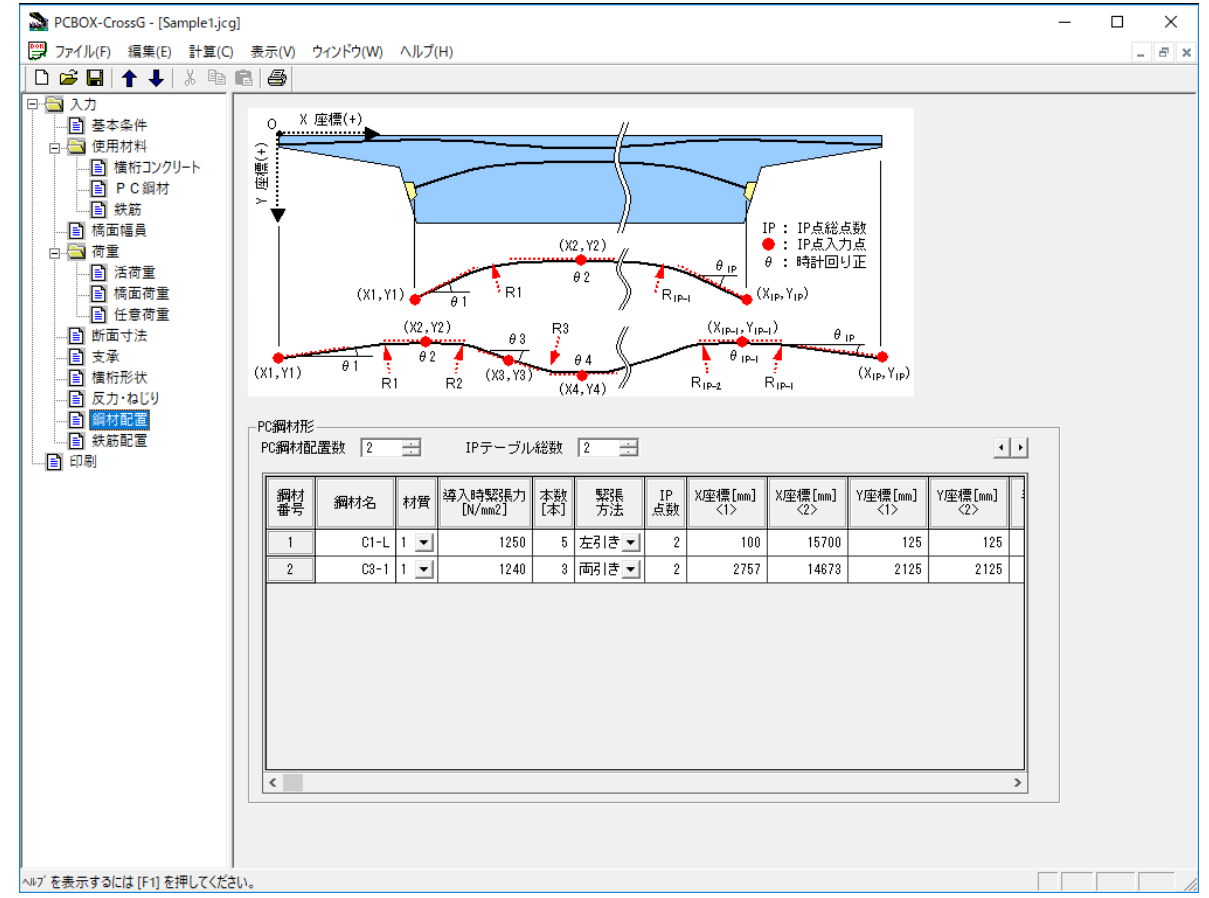

■ 説明

♦ PC 鋼材配置数

横桁に配置する PC 鋼材の形状の個数を入力します。

場合、強制的に IP 点数=IP テーブル総数とします。

◆ IPテーブル総数 各 PC 鋼材配置データの IP 点数以上の値を設定します。

♦ PC 鋼材配置データ 各配置鋼材形状ごとに、鋼材名称、材質、導入時緊張力、本数、緊張方法(左引き、右引き、両 引き、から選択)、IP 点数、IP 点ごとの X 座標、Y 座標、角度、半径を入力します。 材質は『使用材料-PC 鋼材』画面で設定した 2 種類のうちから選択します。 IP 点数は、IP テーブル総数を超えて設定することはできません。IP 点数>IP テーブル総数とした

◆ ジャンプボタン 4 ▶ 左ボタンで PC 鋼材配置データの鋼材名称や X 座標など各項目の先頭へジャンプ、右ボタンで最後 にジャンプします。

#### <span id="page-46-0"></span>3.4.14 鉄筋配置

鉄筋の配置を入力します。

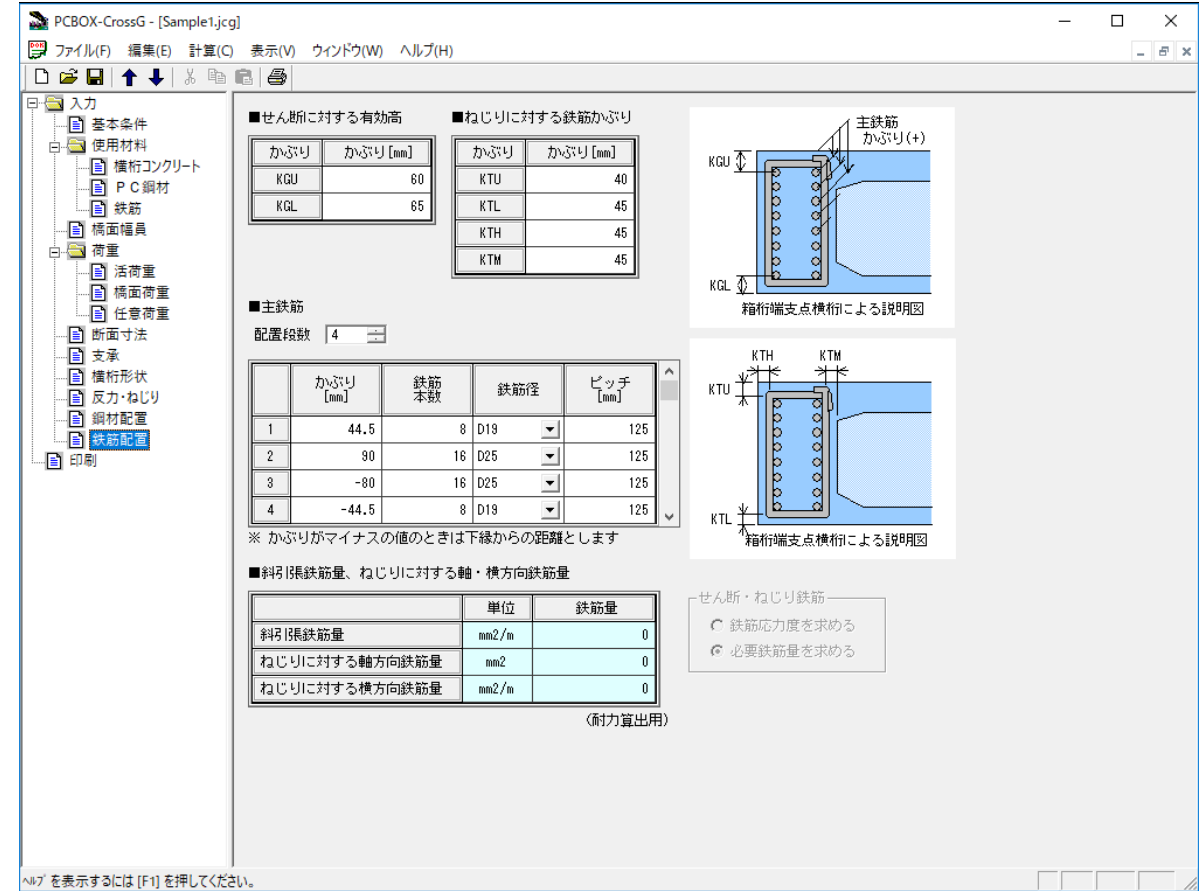

■ 説明

♦ せん断に対する有効高 せん断に対する有効高を規定する、横桁軸方向鉄筋のかぶりを入力します。

◆ ねじりに対する横方向鉄筋かぶり

<基本条件>で"ねじりモーメントを考慮する"を選択した場合に入力します。

♦ 主鉄筋

適用基準が平成 29 年道路橋示方書の場合、または適用基準が設計要領第二集で横桁の構造が "PRC"の場合に、主鉄筋のかぶり、配置本数、径、ピッチを入力します。

♦ 斜引張鉄筋量、ねじりに対する軸・横方向鉄筋量

<基本条件>で"斜引張破壊耐力を算出する"を選択した場合に入力します。 "ねじりモーメントを考慮する"場合は、ねじりに対する軸・横方向鉄筋量も入力します。 横桁の構造が"RC"の場合、斜引張鉄筋、ねじりに対する軸・横方向鉄筋の応力度を求めるか必 要鉄筋量を求めるかを選択できます。┌ せん断・ねじり鉄筋 ─

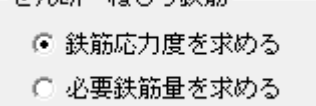

### <span id="page-47-0"></span>3.4.15 印刷

印刷を行います。 PCBOX-CrossG - [Sample1.jcg]  $\Box$  $\times$ | ツ ファイル(F) 編集(E) 計算(C) 表示(V) ウィンドウ(W) ヘルプ(H)  $\theta$  x  $\left| \text{Diff}(\text{A},\text{A}) \right\rangle$  and  $\left| \text{B} \right|$ 日 国 入力 -出力項目 -- ^^;<br>--<mark>国</mark> 基本条件 印刷レイアウト | ▽ 8設計概要 □ 使用材料 印刷ブレビュー | - 12012.7.7.1<br>- 国 横桁コンクリート ▽ 8計算結果 百 PC鋼材 印刷(P) - 章番号-- ■ 鉄筋 … ■ 橋面幅員 章番号の形式 Sn |▼ □ 画 荷重 開始章番号 | 1<mark>-1</mark> 開始節番号 厂  $\overline{1-\frac{1}{n}}$ .<br>- <mark>国</mark> 活荷重 節見出し | A1端支点横桁の設計 百 橋面荷重 目 任意荷重 □ ページ番号を印刷する ■ 断面寸法 ■ 支承 出力断面指定: -■ 横桁形状 上床版左端<br>からの距離[m] せん断 鄷 ■ 反力・ねじり 断面番号 断面種類 -■ 鋼材配置 0.000 張出先端 П П ■ 鉄筋配置  $\overline{1}$ 0.250 地覆境界  $\blacksquare$  $\sqrt{2}$ г E 哪  $\sqrt{3}$ 3.450 車道境界 Г  $\Box$  $\overline{\Gamma}$  $\mathbf{A}$ 3.512 ウェブ中心  $\Gamma$ 4.525 支承  $\overline{v}$  $\overline{\mathbf{v}}$  $5L$  $5\mathrm{R}$ 4.525 支承  $\overline{\mathbf{v}}$  $\overline{\textbf{v}}$  $\,6\,$ 5.625 桁高1/2点 Г  $\overline{v}$ 6.212 支間中央  $\overline{v}$  $\overline{\mathbf{v}}$  $\overline{7}$  $\overline{\Box}$  $\overline{\triangledown}$ 6.800 桁高1/2点  $8$ 7.900 支承  $\overline{\mathbf{v}}$  $\overline{\mathbf{v}}$  $9L$  $9R$ 7.900 支承  $\overline{\mathbf{v}}$  $\overline{\triangledown}$ 9.000 桁高1/2点  $\overline{\triangledown}$  $10$ Г  $\overline{v}$  $\overline{\triangledown}$ 9.587 支間中央  $11$ ヘルプ を表示するには [F1] を押してください。

#### ■ 説明

#### ♦ 出力項目

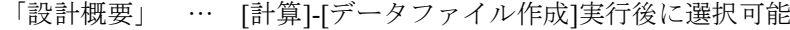

「計算結果」 … [計算]-[設計計算]実行後に選択可能

### ♦ 章番号

「章番号の形式」 … 章の見出し番号を"§n."形式とするか"第n章"とするかを選 します。

- 「開始章番号」 … 上記の"n"を指定します。
- 「開始節番号」 … "§n-m"の"m"を指定します。"第n章"形式の場合は"第m節"と 出力されます。「開始節番号」を 2 以上とした場合、章の見出しと設計条件 を出力せず、当該横桁の設計結果から出力します。
- 「節見出し」 … 帳票に出力する見出し文字列を入力します。「A1 端支点横桁の設計」と入力し た場合、

§1-1.A1 端支点横桁の設計

と出力されます。

### ♦ 出力断面指定

「曲げ出力」 … 計算結果のうち「曲げ照査」の計算項目に、出力する断面を指定します。 「せん断出力」… 計算結果のうち「せん断照査」の計算項目に、出力する断面を指定します。

# <span id="page-48-0"></span>4. 計算の実行と出力ファイルについて

### <span id="page-48-1"></span>4.1 サブフォルダと中間ファイル

計算メニューから「計算実行(G)」を選択して実行すると、入力データファイル (拡張子 .jcg) が置かれ たフォルダの下にいくつかのサブフォルダと中間ファイルが作成されます。

サブフォルダは入力データファイル名から拡張子.jcg を除いた部分(以下、斜体字でデータ名と表記しま す)に基づいた名称で作成されます。

本プログラムの計算結果は「印刷」画面からプリンターに出力しますので、通常は中間ファイルを参照 する必要はありません。

■ 入力データファイル名

データ名.jcg

■ サブフォルダ名

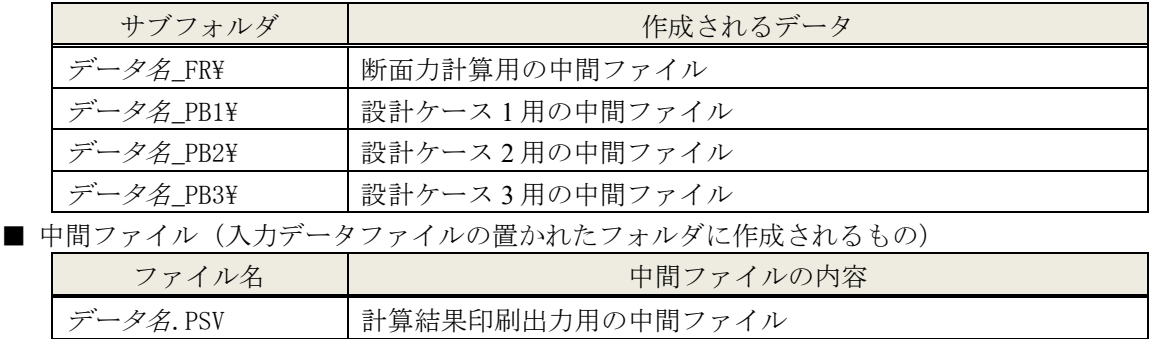

タ名.dbg → 計算実行用に加工されたデータについての情報

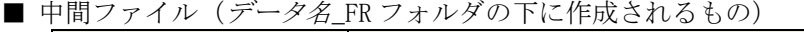

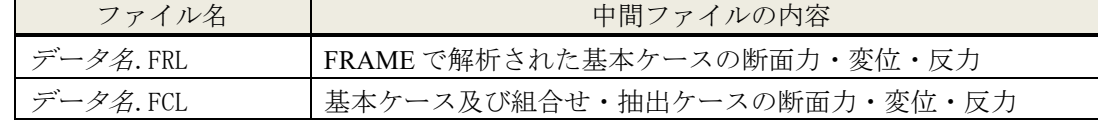

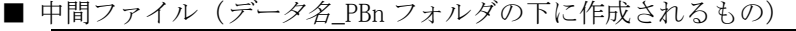

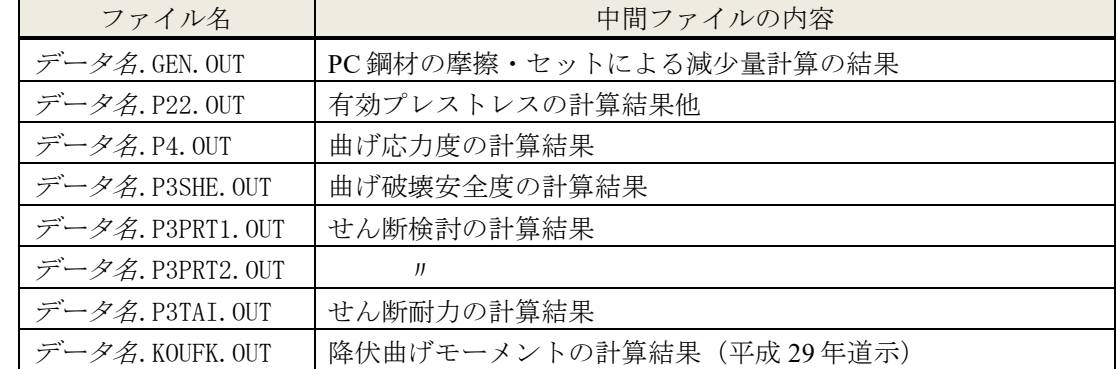

本プログラム及び本書は、無断で複製することはできません。

本プログラム及び本書の内容は予告なしに変更されることがありますのでご了承下さい。

USER'S MANUAL

# PCBOX-CrossG

コンクリート橋の横桁設計

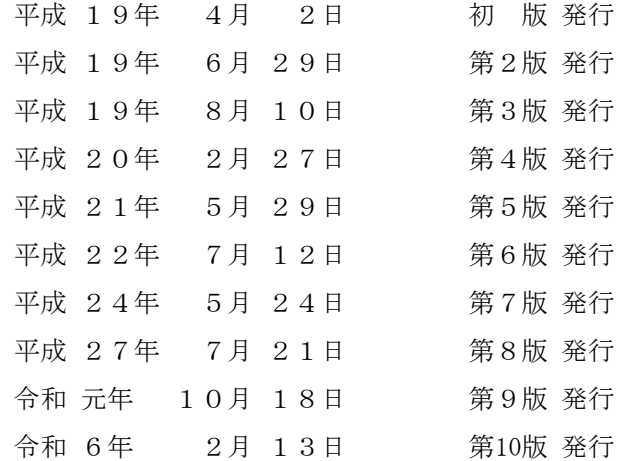

JIPテクノサイエンス株式会社

お問合せ先

https://www.jip-ts.co.jp/contact/support.html